[u-Nova2 Series]

# [User Manual]

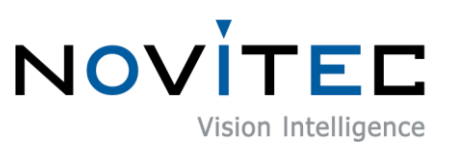

Copyright ©2022\_Ver.1 NOVITEC Co., Ltd.

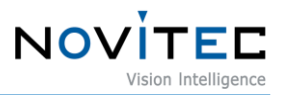

## **CONTENTS**

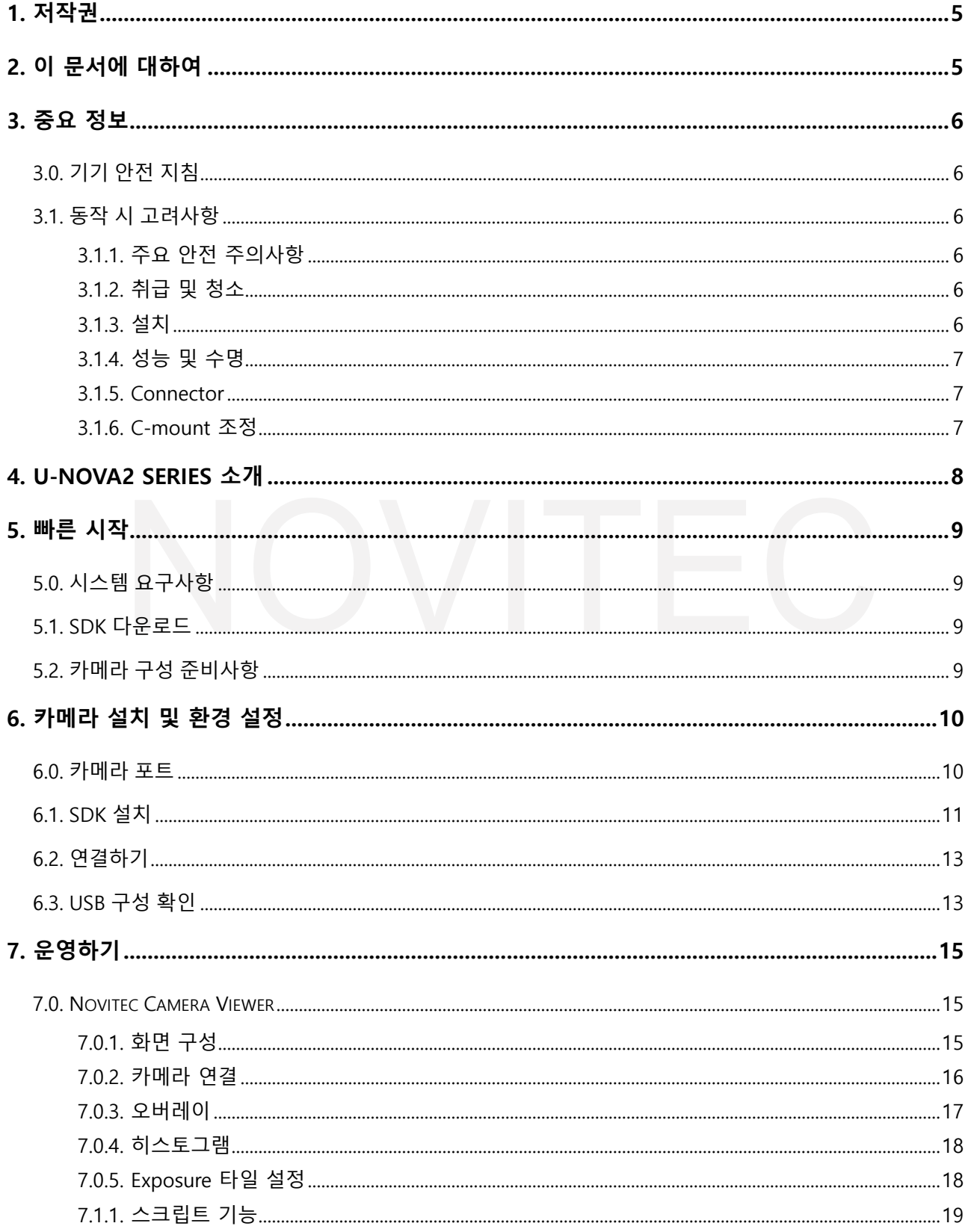

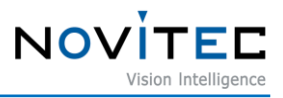

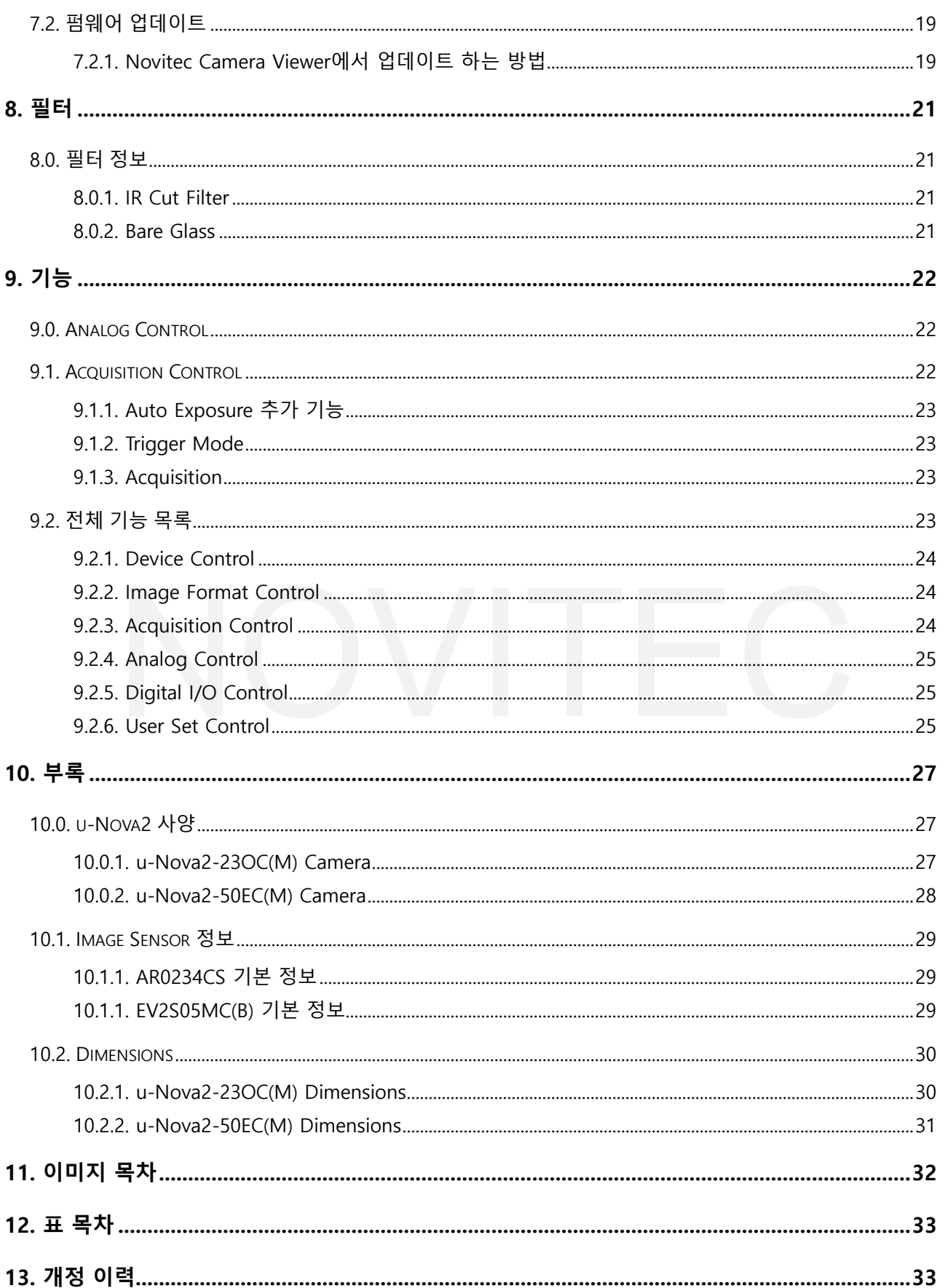

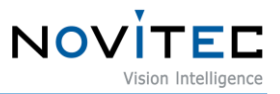

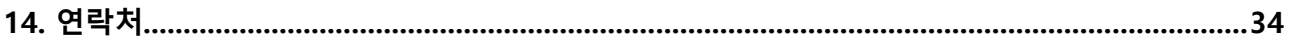

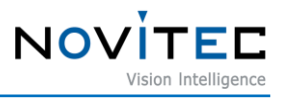

#### <span id="page-4-0"></span>**1. 저작권**

본 자료의 저작권은 주식회사 노비텍에 있으며, 저작권법에 의해 보호받고 있습니다. 본 컨텐츠에 사용된 모 든 문구와 이미지 등은 무단 복제, 편집 등 영리 목적의 배포 및 사용을 금지합니다. 저작권 침해 시 저작권법 98조에 의거하여 형사상의 책임을 물을 수 있으며, 2년 이하의 징역 또는 3천만원 이하의 벌금이 부과될 수 있습니다.

#### <span id="page-4-1"></span>**2. 이 문서에 대하여**

이 문서는 u-Nova2 카메라 사용자를 위한 도움말입니다. 이 문서에서는 카메라 사용에 필요한 기본 정보인 H/W 및 S/W 설치, 데이터를 취득하는 방법에 대해 소개합니다. 프로그래밍에 필요한 사항은 별도의 API 문서와 예제 프로젝트를 참고하시기 바랍니다. 더 많은 정보는 노비텍 기술지원 카페에서 확인하실 수 있습니다. (https://cafe.naver.com/novitecsupport)

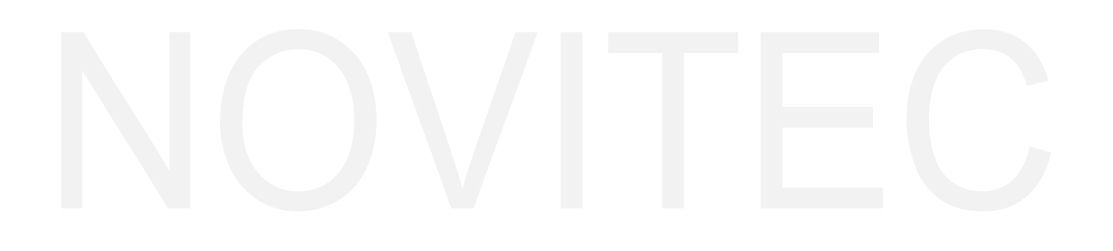

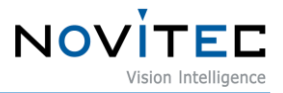

#### <span id="page-5-1"></span><span id="page-5-0"></span>**3. 중요 정보**

#### **3.0. 기기 안전 지침**

- 사용자 과실 또는 기타 다른 장비의 연결에 의한 손상에 대해서 책임지지 않습니다.
- 카메라를 주의하여 다뤄 주시기 바랍니다. 강한 충격이나, 적절하지 않은 환경에서 보관하는 등의 경 우를 주의해 주시기 바랍니다.
- 권장하지 않는 액세서리는 위험을 초래할 수 있으므로 사용하지 않도록 해주십시오.

#### <span id="page-5-3"></span><span id="page-5-2"></span>**3.1. 동작 시 고려사항**

3.1.1. 주요 안전 주의사항

- 제품별 사양서를 확인하시고 적정 사양의 전원을 사용해 주시기 바랍니다.
- 제품은 라디에이터, 난방기, 스토브 또는 기타 제품(증폭기 등) 등 열원과 떨어뜨려 사용하여 주십시오.
- 인화성 물질, 물 또는 금속이 카메라 내부로 들어가지 않도록 주의하십시오.
- 카메라를 개조하거나 외부 커버를 제거한 상태로 카메라를 사용하지 마십시오.
- 천둥, 번개가 치는 곳에서 카메라 사용을 중지하십시오.
- 카메라를 야외에서 사용하는 경우 물기가 닿지 않도록 보호하십시오. (비/눈 등)
- 보드 레벨 유의사항
	- 정전기(ESD) 등의 전기적 충격을 피할 수 있도록 유의해 주시기 바랍니다.
		- ESD 등에 대응할 수 있도록 접지(GND)등을 사용하여 주십시오.
		- 회로 기판에 플라스틱, 비닐, 스티로폼 등이 들어가지 않도록 주의해 주십시오.
		- 회로 기판의 부품을 손이나 전도성 장치로 만지지 마십시오.

<span id="page-5-4"></span>3.1.2. 취급 및 청소

- 카메라를 분해하려고 시도하지 마십시오.
- 렌즈, 필터 교체 또는 제거 시, 물 또는 먼지 등이 유입되지 않도록 유의해 주십시오.
- 렌즈 또는 광학 필터의 먼지를 제거하려면 송풍기 또는 렌즈 브러시를 사용하십시오.
- 전면 플랜지를 분해하지 마십시오.
- 부드러운 마른 천으로 케이스를 청소하십시오.
- 벤젠, 신나, 알코올, 액체 또는 스프레이 형태의 클리너를 사용하지 마십시오.

<span id="page-5-5"></span>3.1.3. 설치

- 다음과 같은 위치에 카메라 설치 또는 보관을 피해주십시오.
- 햇빛이 직접 노출되거나, 비 또는 눈에 노출되는 환경

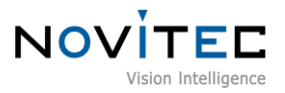

- 가연성 또는 부식성 가스가 있는 환경
- 과도한 온도 또는 저온 환경 (권장 주변 온도 : 0 ~ 45℃)
- 습한 장소 또는 먼지가 많은 곳과도한 진동이나 충격을 받는 곳
- 강한 전기장이나 자기장에 노출되는 환경
- 카메라를 태양이나 기타 강한 광원을 향하게 설치하는 환경
- 악조건 환경인 경우 반드시 설치 전 설치 환경에 대한 문의를 주시기 바랍니다.
- <span id="page-6-0"></span>3.1.4. 성능 및 수명

카메라 동작 사양에 맞는 환경을 구성해주시기 바랍니다. 주변 온도가 높은 경우 부품 열화로 인하여 수명이 단축될 수 있습니다. 해당 경우 냉각 장치에 대한 고려도 필요합니다.

- <span id="page-6-1"></span>3.1.5. Connector
- I/O 커넥터 제작 시 전선이 잘 물리도록 체결에 유의해 주시기 바랍니다.
- I/O 커넥터를 연결하거나 분리하기 전에 전원이 꺼져 있는지 확인하십시오.
- 커넥터가 파손되지 않도록 전선 등을 잡고 당기지 말아주십시오.
- <span id="page-6-2"></span>3.1.6. C-mount 조정

u-Nova2 시리즈는 기본적으로 CS-mount로 제작되며, 아래 그림과 같은 확장 링을 이용하면 C-mount 렌즈를 사용할 수 있습니다.

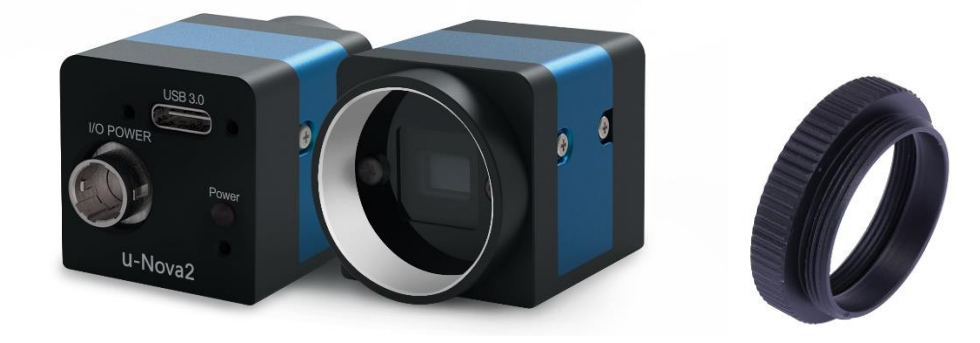

<이미지> 1. u-Nova2 mount(CS) and extension ring(CS to C)

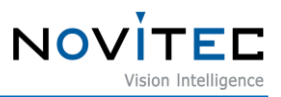

### <span id="page-7-0"></span>**4. U-Nova2 Series 소개**

u-Nova2 Series는 Novitec 프로토콜과 GenICam을 지원하는 2.3M/5M 카메라입니다. 카메라 사양에 대해서는 9장 부록을 참조하세요.

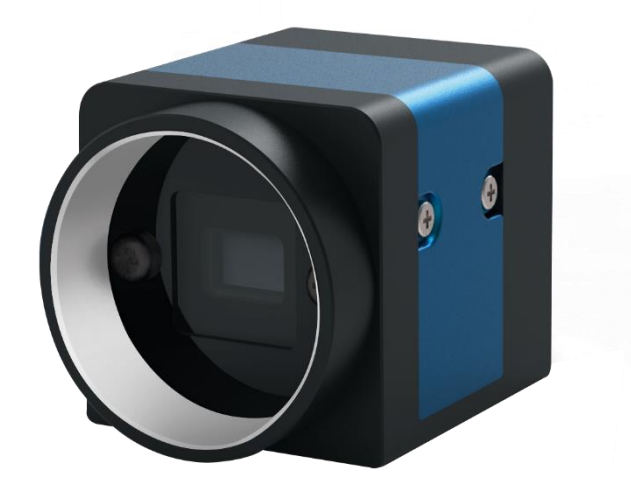

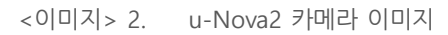

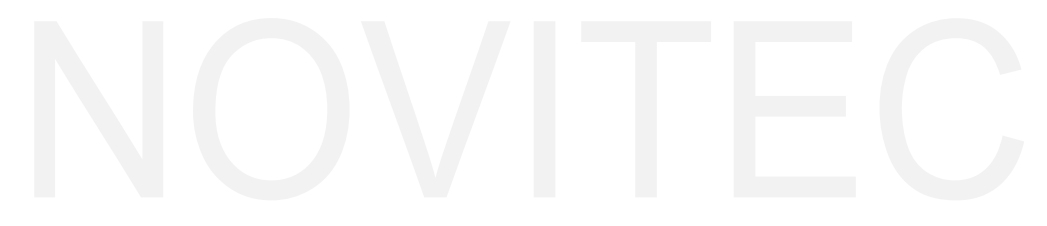

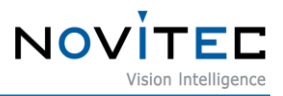

#### <span id="page-8-0"></span>**5. 빠른 시작**

#### <span id="page-8-1"></span>**5.0. 시스템 요구사항**

- OS: Microsoft Windows 10(32bit / 64bit), Linux(32bit / 64bit / ARM64) (단, Windows용 Novitec Camera Viewer의 경우 64비트 OS만 지원합니다.)
- USB 3.0을 지원하는 PC 또는 USB 3.0 포트를 지원하는 PCI-express 카드를 내장한 PC
- Software: Microsoft Visual Studio 2015 예제코드 컴파일 및 구동

#### <span id="page-8-2"></span>**5.1. SDK 다운로드**

제공되는 SDK의 경우 C++ 및 C#을 지원합니다. (단, Linux는 C++만 지원합니다.) SDK는 자사 홈페이지에서 다운로드 받으실 수 있습니다. [\(https://www.novitec.co.kr/its/sub/support03.php?category=SDK\)](https://www.novitec.co.kr/its/sub/support03.php?category=SDK)

#### <span id="page-8-3"></span>**5.2. 카메라 구성 준비사항**

카메라를 설치하려면 다음 구성 요소가 필요합니다.

- USB-C 3.0 케이블
- GPIO 케이블
- 렌즈
- 인터페이스 카드

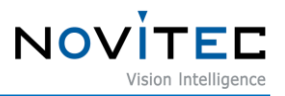

#### <span id="page-9-0"></span>**6. 카메라 설치 및 환경 설정**

#### <span id="page-9-1"></span>**6.0. 카메라 포트**

카메라 후면에는 아래의 그림과 같이 USB-C, I/O 및 전원 등의 포트가 배치되어 있습니다.

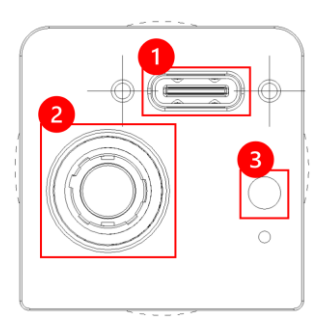

<이미지> 3. u-Nova2 후면 포트 이미지

- ① USB 3.0 C-type: 전원 입력 및 USB 3.0 Super speed 인터페이스 USB-C 3.0 케이블을 연결하여 PC에 문제없이 연결되면 자동으로 전원이 공급됩니다.
- ② I/O POWER: 전원 입력, 외부 트리거 또는 스트로브 사용을 위한 포트,

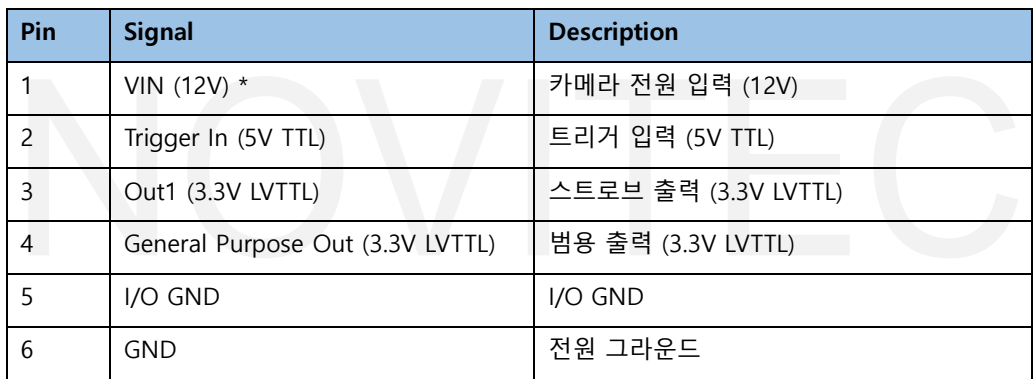

<표> 1. I/O Connector Pin Map

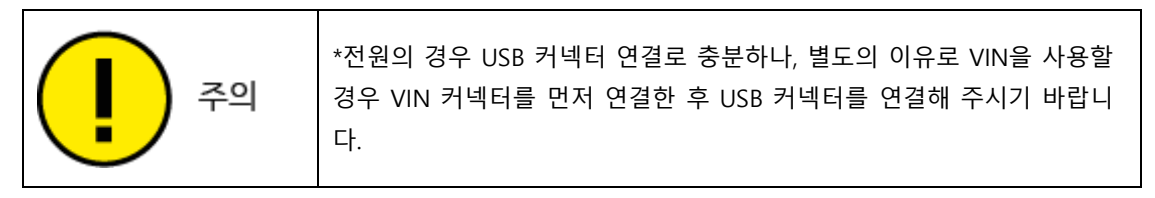

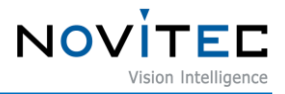

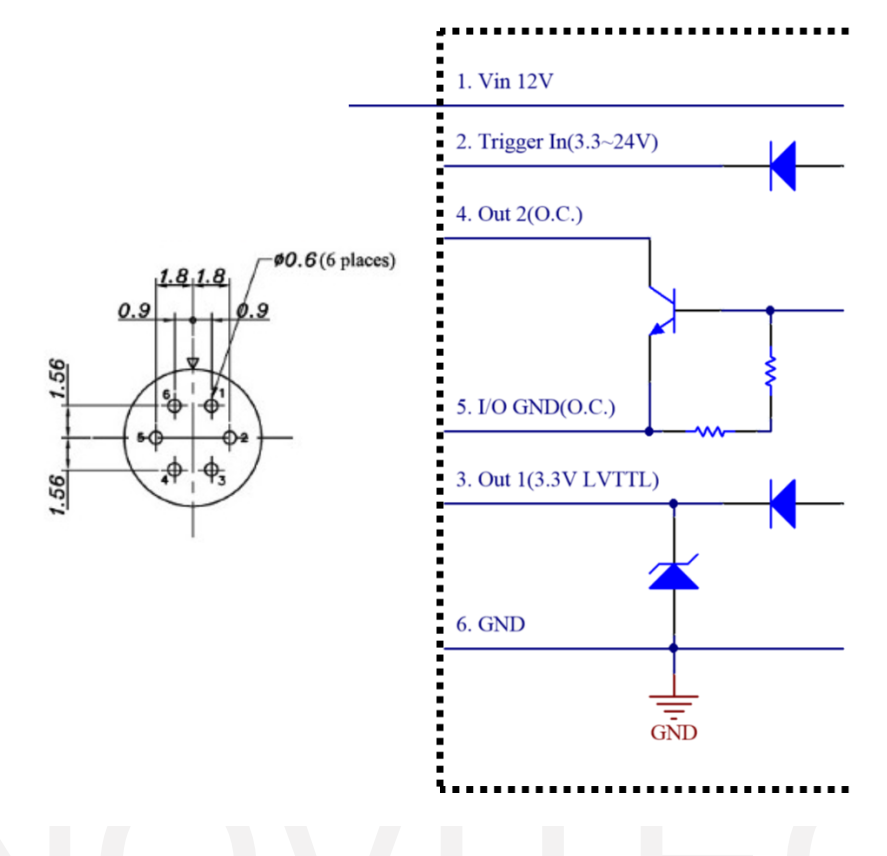

<이미지> 4. u-Nova2 Series GPIO Circuit

위 포트 중 3, 6번은 TTL로 일반적인 조명을 사용한다면 이 포트를 사용하면 되지만, Open Collector 조명의 경 우 4, 5번 포트를 사용해야 합니다.

이 경우 HIGH 신호와 LOW 신호를 명확히 나타내기 위하여, 연결하는 조명 장치 내부에 풀업저항이 연결되어 있어야 합니다. 상승시간(tr)과 하강시간(tf)을 최소화하기 위하여 저항의 최적화가 필요하며, 관련하여 아래의 저항값 예시를 참고하여 주시기 바랍니다.

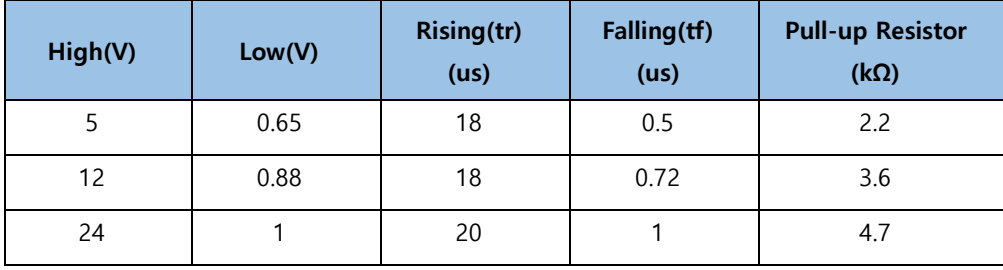

<표> 2. Pull-up Resistor Table

또한 4번 포트로 풀업저항을 연결하여 Open Collector 회로를 사용할 경우, 회로 특성 상 인가하는 신호의 반 대 신호가 출력됩니다.

GPIO Output에 HIGH를 인가할 경우 회로가 연결되고 출력부는 GND에 연결되어 LOW를 출력합니다. 반대로 LOW를 인가할 경우 회로가 끊어지고 출력부는 12V에 연결되어 HIGH를 출력합니다.

③ 전원 상태 LED: USB 케이블 또는 Power 핀을 통해 전원이 인가되면 POWER LED 가 녹색으로 점등합니다.

<span id="page-10-0"></span>**6.1. SDK 설치**

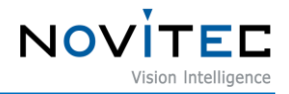

#### 제공되는 Novitec Camera SDK Installer를 실행하여 SDK를 설치합니다.

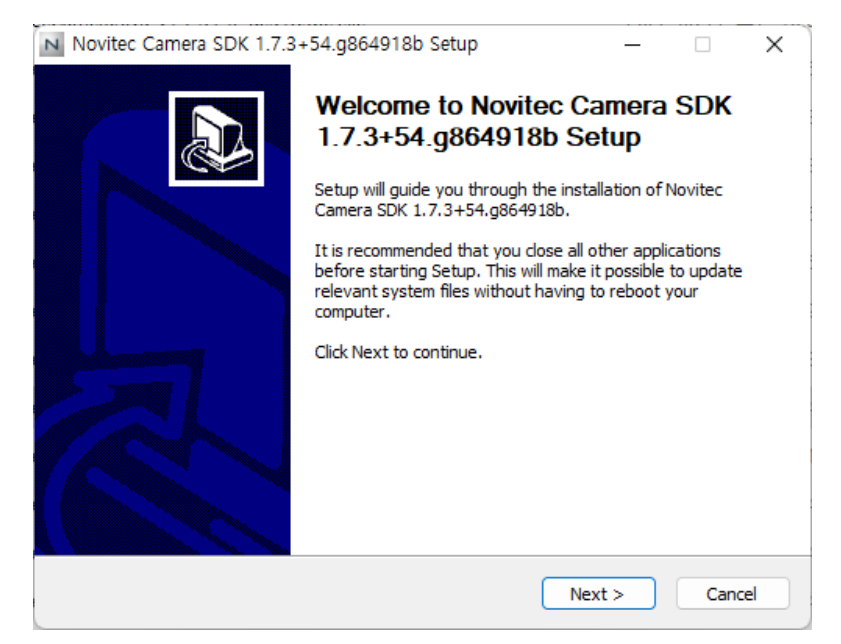

<이미지> 5. Novitec Camera SDK Installer 실행 화면

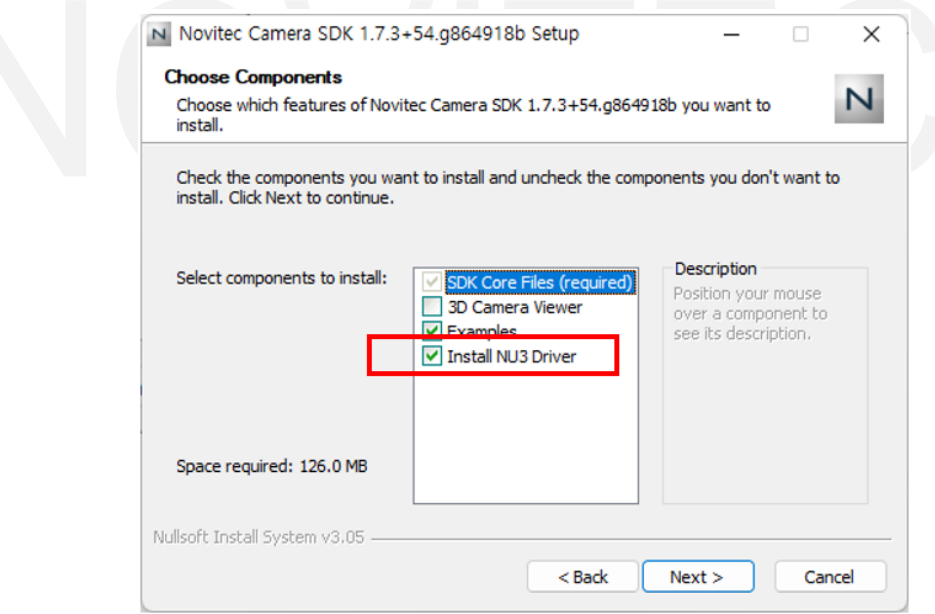

<이미지> 6. u-Nova2 Device Driver 설치 설정

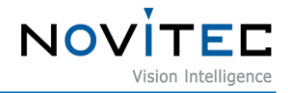

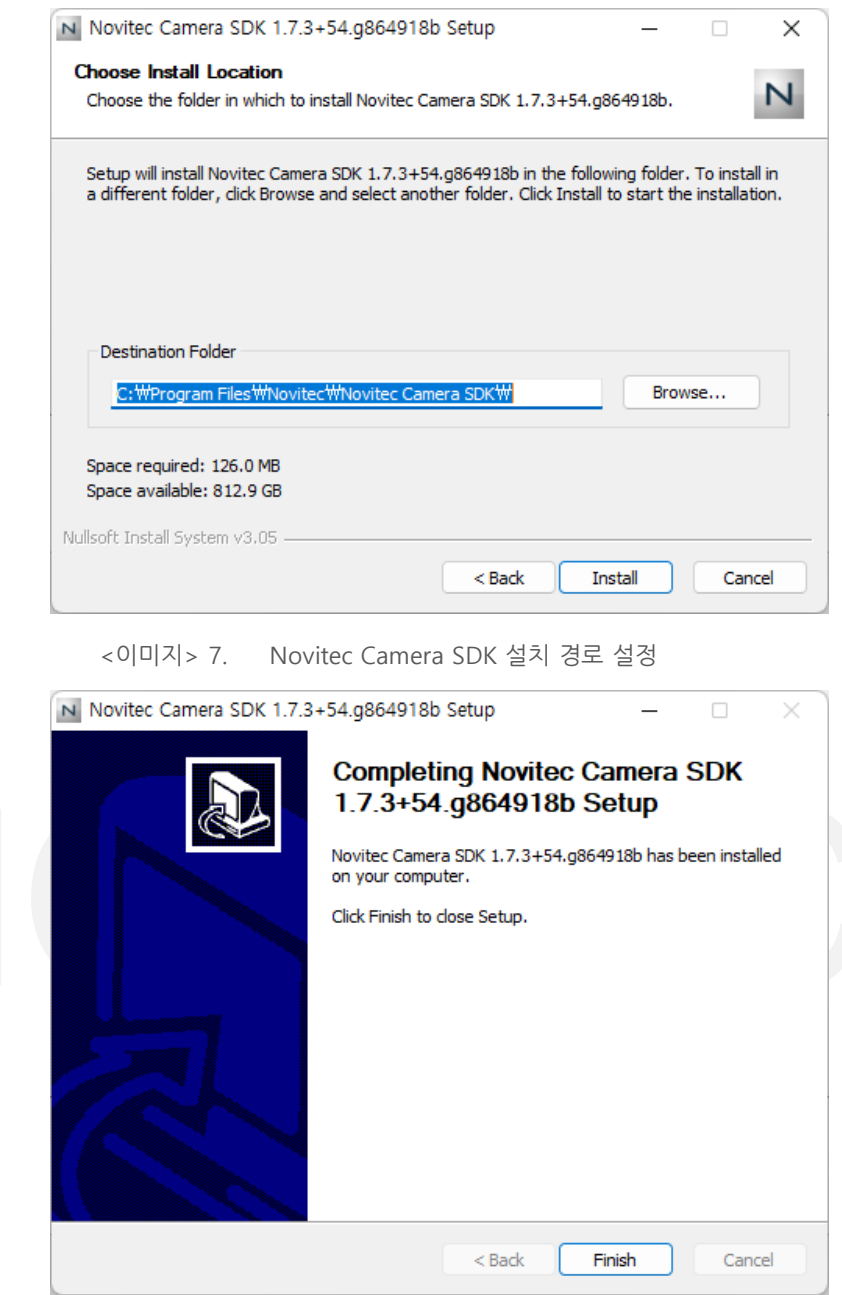

<이미지> 8. Novitec Camera SDK 설치 완료

#### <span id="page-12-0"></span>**6.2. 연결하기**

USB-C 3.0 케이블을 카메라와 PC에 연결합니다. 카메라 측에는 USB-C 타입이 연결되어야 하며, 인터페 이스 카드 측에는 사용한 인터페이스 카드에 적합한 타입을 확인하여 연결합니다. 또한 트리거를 구성할 경우 적절한 I/O를 연결하시기 바랍니다.

#### <span id="page-12-1"></span>**6.3. USB 구성 확인**

SDK 설치 시 u-Nova2의 드라이버를 필히 체크하여야 디바이스 드라이버가 설치됩니다.

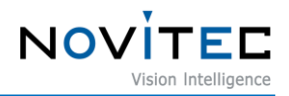

#### USB3.0 케이블을 사용하여 u-Nova2를 PC의 USB3.0 포트에 연결합니다. 제어판에서 [장치 관리자]를 실행합니다.

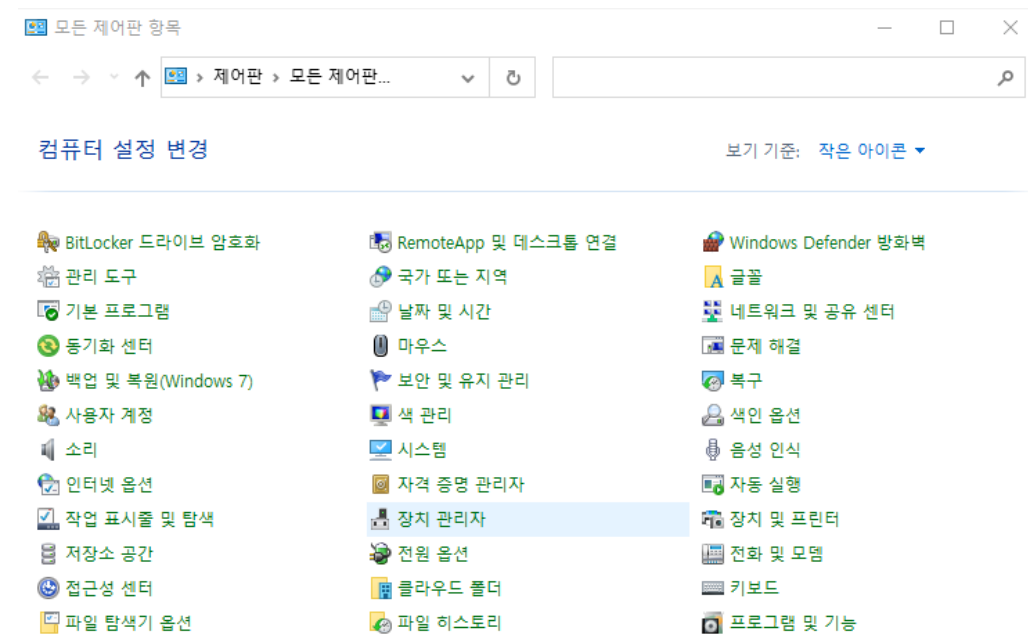

<이미지> 9. 장치 관리자 위치 이미지

"Novitec Imaging Devices"에 "u-Nova2" 로 시작하는 장치가 인식되어 있는지 확인합니다

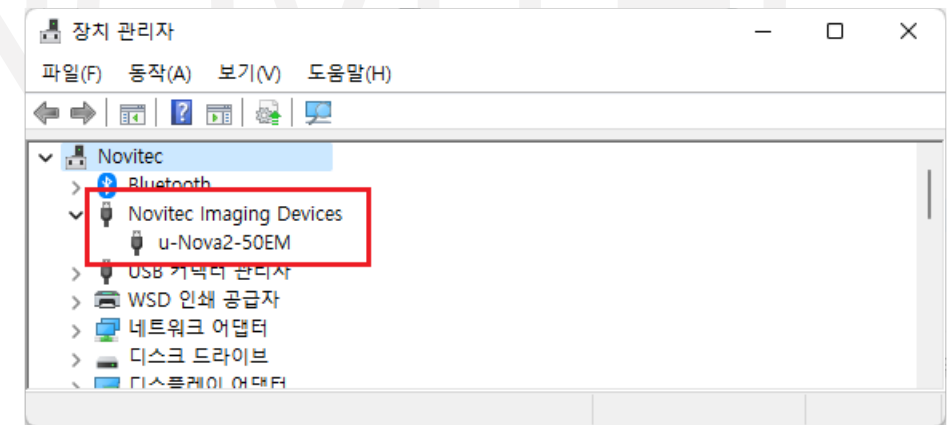

<이미지> 10. USB 정상 연결 시 장치관리자 이미지

이때, 만약 목록에 장치가 나타나지 않는다면 카메라가 PC와 정상적으로 연결이 되어 있는지 확인 후 다 시 연결하시기 바랍니다.

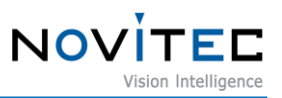

### <span id="page-14-0"></span>**7. 운영하기**

#### <span id="page-14-1"></span>**7.0. Novitec Camera Viewer**

Novitec Camera Viewer는 카메라 기본 설정 제어 및 이미지 확인을 위한 데모 프로그램입니다.

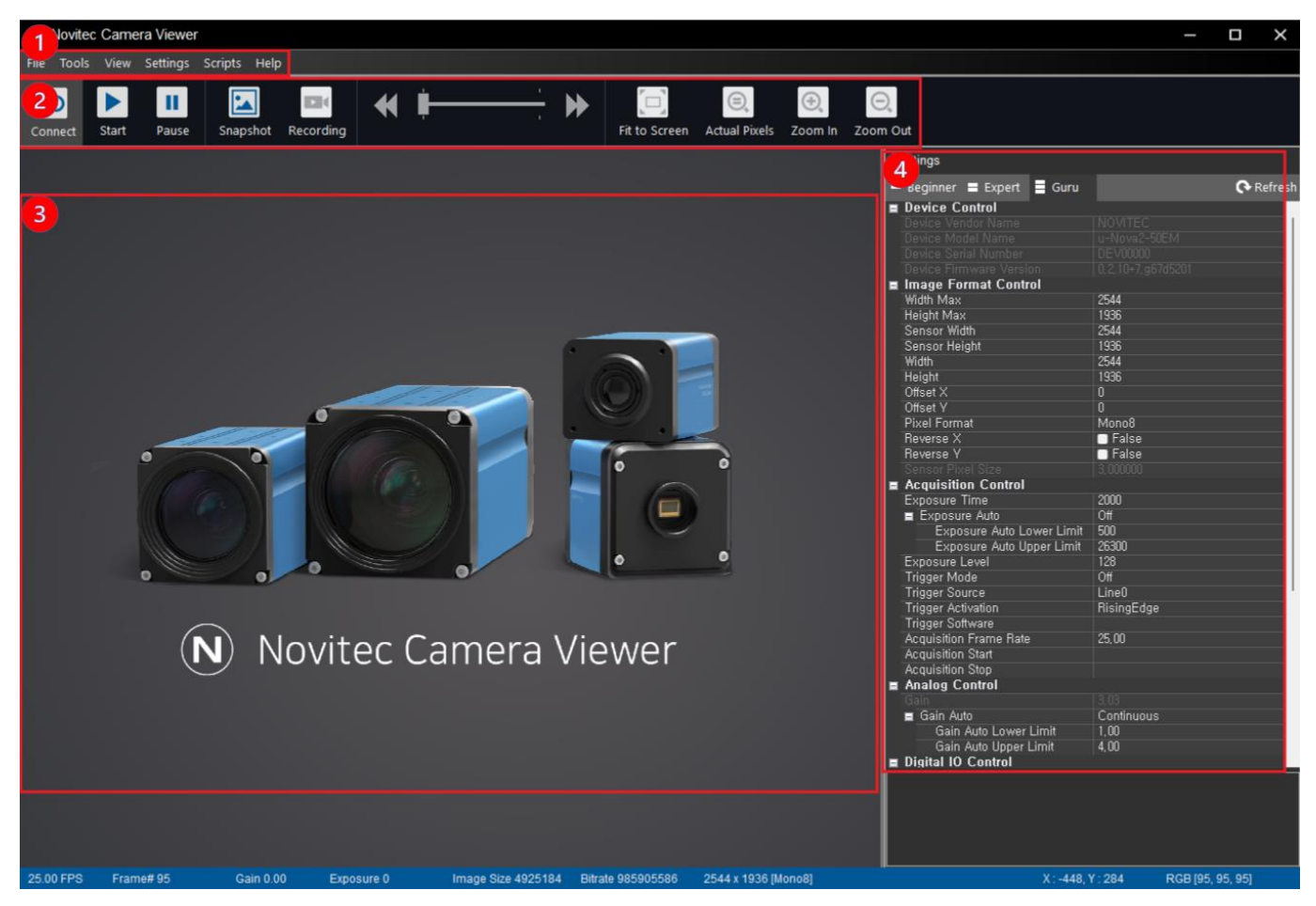

<이미지> 11. Novitec Camera Viewer 메인 화면 이미지

#### <span id="page-14-2"></span>7.0.1. 화면 구성

#### ① 메뉴

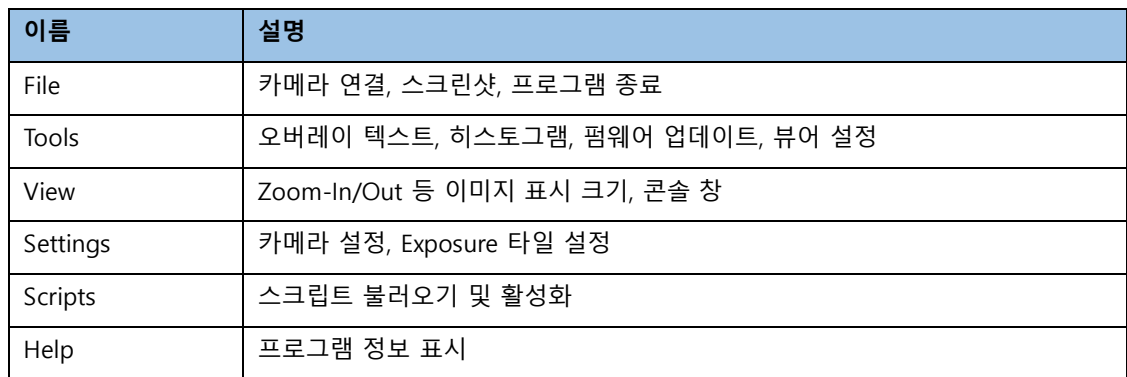

<표> 3. 메뉴 목록 표

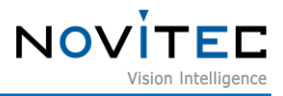

② 툴 바

툴바에는 자주 사용되는 카메라 제어 기능이 추가되어 있습니다. 카메라 연결, 시작, 일시정지 등의 제어 및 스크린샷, 화면 설정 등이 포함되어 있습니다.

- ③ 이미지 표시 창 카메라가 시작되면 이미지 표시 창에 영상이 나타납니다.
- ④ 설정 창 카메라에 대한 설정 값을 변경할 수 있습니다.
- ⑤ 상태 바 FPS, 이미지 정보, Bit rate, Exposure, Gain 값 등을 확인할 수 있습니다.
- <span id="page-15-0"></span>7.0.2. 카메라 연결
	- ① Novitec Camera Viewer를 실행합니다.
	- ② 상단 툴바에서 Connect를 클릭하면 카메라 선택 창이 표시됩니다. 해당 창에서 연결한 카메라를 선 택하고 "Connect"를 클릭합니다.

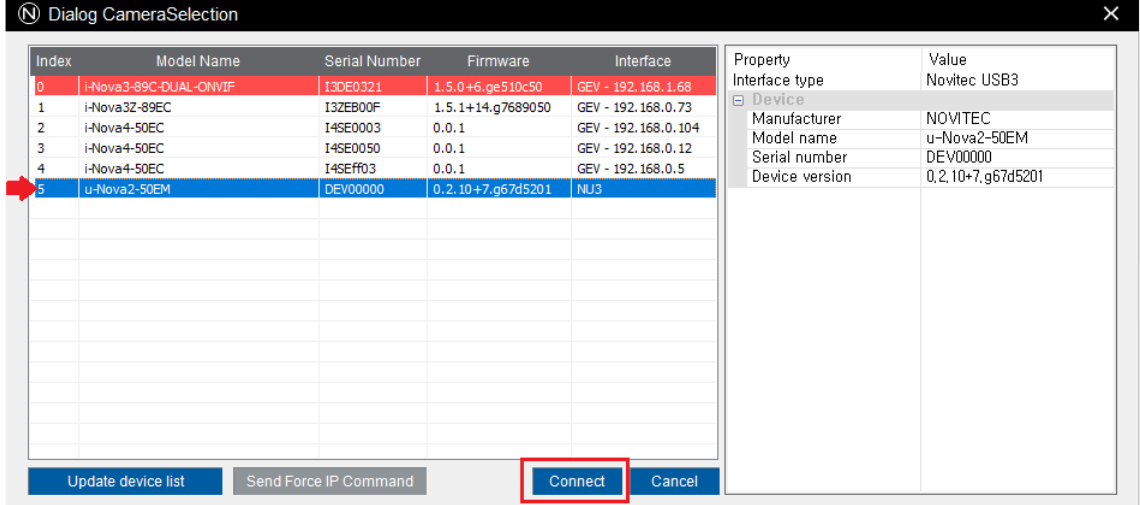

<이미지> 12. Novitec Camera Viewer – 카메라 연결 이미지

③ 다시 상단 툴바에서 "Start"를 클릭하면 이미지 표시 창에 실시간 이미지가 출력됩니다.

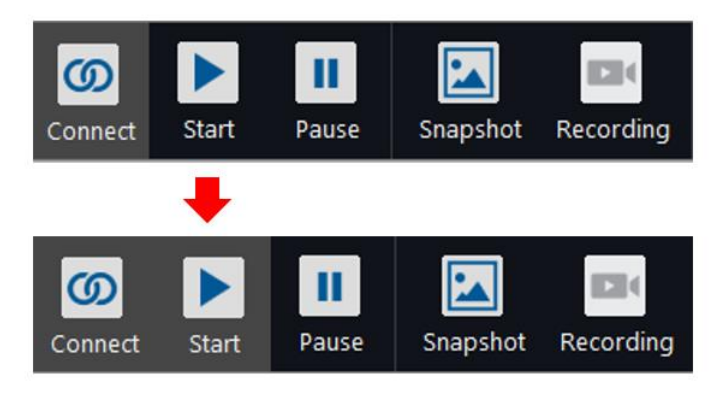

<이미지> 13. "Start" 클릭 시 버튼 활성화된 화면

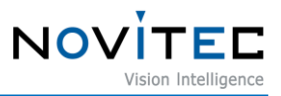

<span id="page-16-0"></span>7.0.3. 오버레이

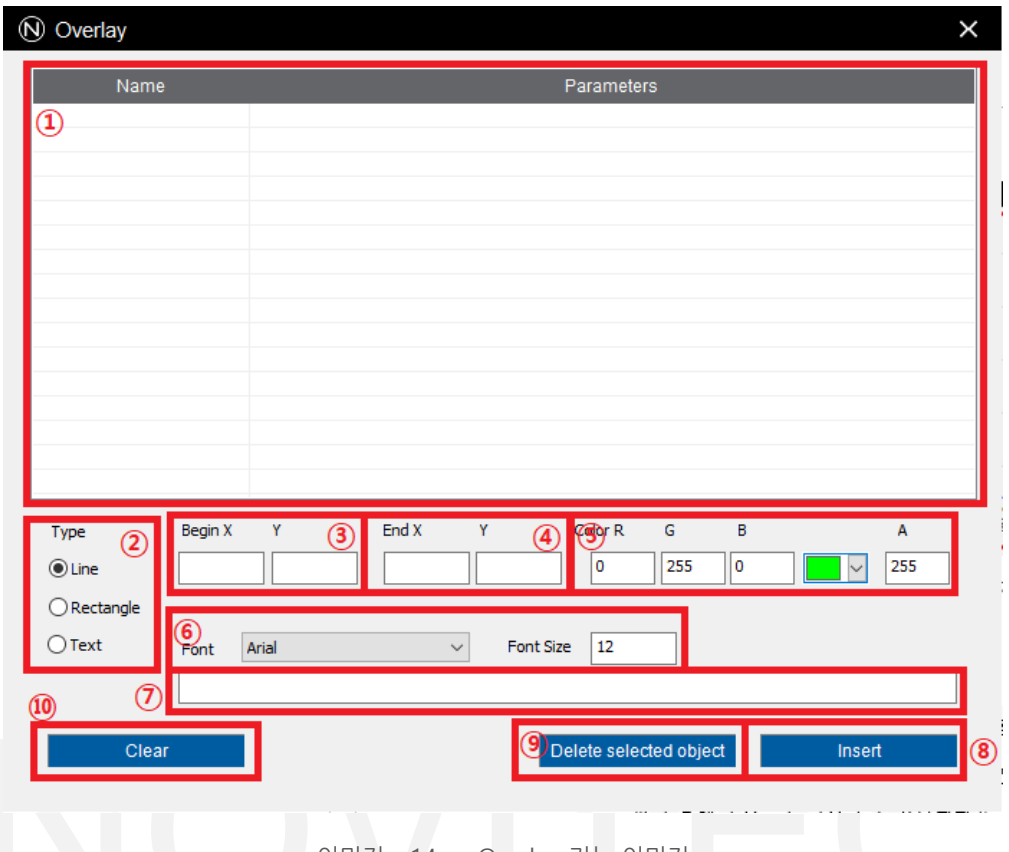

<이미지> 14. Overlay 기능 이미지

오버레이 기능 화면 위에 선, 사각형 및 텍스트를 그릴 수 있는 기능입니다.

(해당 기능은 뷰어 자체에서만 보이며, RTSP 뷰어(VLC Player 등) 같이 타 프로그램을 사용한 영상 출력에서는 보이지 않습니다.)

- 현재 등록된 Overlay 오브젝트 리스트 목록이 표시됩니다.
- 등록할 오브젝트의 타입을 지정할 수 있습니다.
- 등록할 오브젝트의 시작 좌표를 설정할 수 있습니다. (X, Y)
- 등록할 오브젝트의 끝 좌표를 설정할 수 있습니다. (X, Y)
- 등록할 오브젝트의 색상을 설정할 수 있습니다. (A 값은 투명도입니다.)
- 텍스트를 등록할 경우 이에 대한 폰트 명 및 폰트 크기를 지정할 수 있습니다.
- 등록할 텍스트의 내용을 입력할 수 있습니다.
- 설정한 오브젝트를 등록합니다.
- 리스트에서 선택한 오브젝트를 삭제합니다.
- 등록된 모든 오브젝트를 삭제합니다.

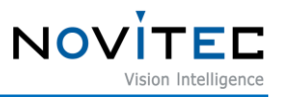

<span id="page-17-0"></span>7.0.4. 히스토그램

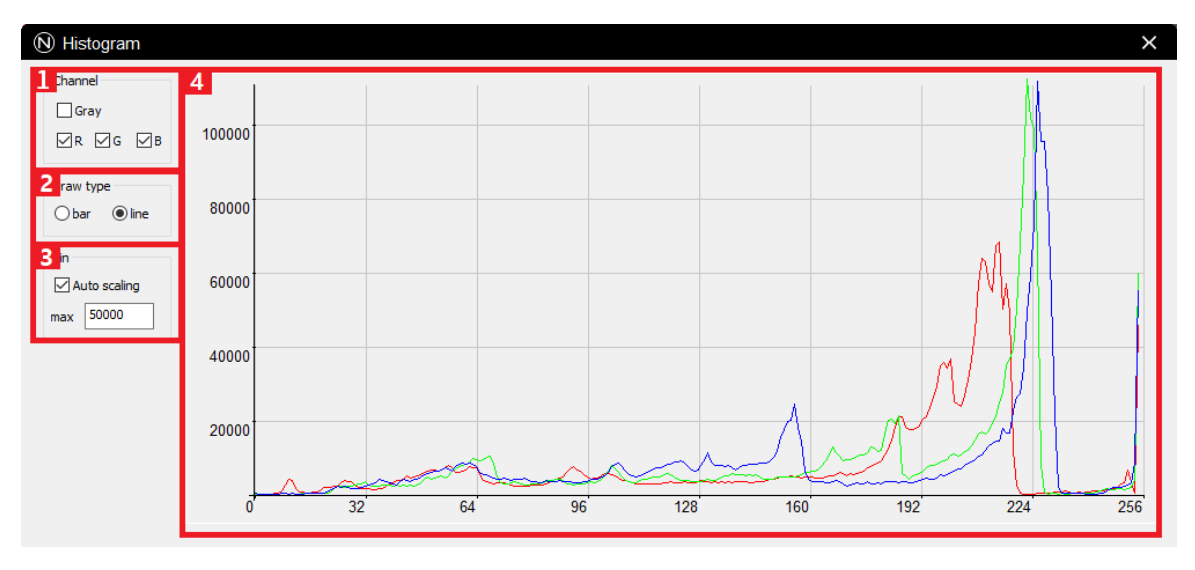

<이미지> 15. Histogram 기능 이미지

히스토그램을 표시해주는 기능입니다.

- $(1)$  표시할 채널을 선택합니다.
- ② 히스토그램 타입을 선택합니다. (막대형, 선형)
	- ③ 히스토그램의 높이를 자동으로 조절할 것인지에 대해 설정합니다. (체크 해제 시 아래 max 값을 통 해 수동으로 설정할 수 있습니다.)
- ④ 히스토그램이 표시되는 화면입니다.

#### <span id="page-17-1"></span>7.0.5. Exposure 타일 설정

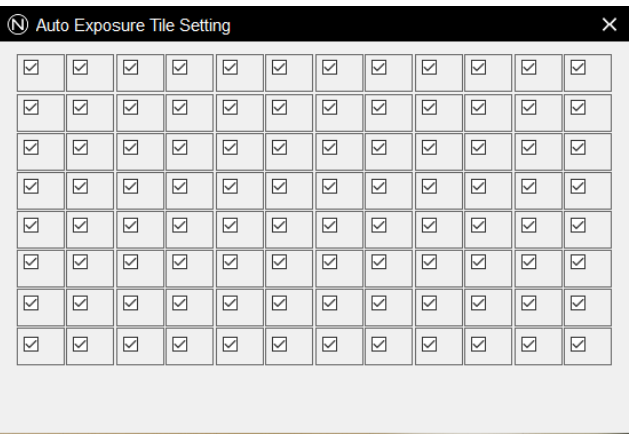

<이미지> 16. Auto Exposure Tile Settings 이미지

Auto Exposure가 계산되는 범위를 지정할 수 있습니다. 선택된 범위를 대상으로 Exposure 값이 계산됩니다. 자세한 사항은 8장을 참조하시기 바랍니다.

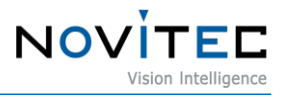

#### <span id="page-18-0"></span>7.1.1. 스크립트 기능

스크립트 기능은 <sup>66</sup>Lua Script\* 를 사용하여 카메라를 제어할 수 있는 기능입니다. 스크립트에 대한 예제 코드는 문서 폴더 내의 Novitec Camera SDK\scripts 폴더에 존재합니다.

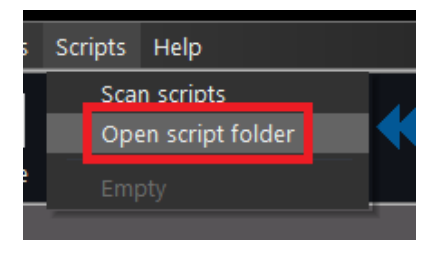

<sup>&</sup>lt;이미지> 17. Script 폴더 열기 이미지

상단 메뉴의 Scripts – Open script folder를 클릭하여 표시되는 폴더 내에 넣으신 다음 Scan scripts를 클릭하 시면 스크립트가 로드 됩니다.

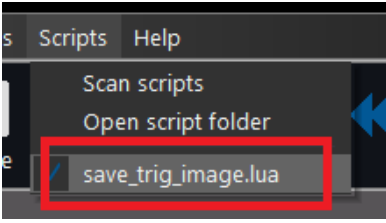

<이미지> 18. 스크립트 활성화 이미지

로드된 스크립트를 클릭하시면 스크립트가 활성화됩니다.

\* Lua script 는 Lua.org 에 저작권이 있습니다.

Copyright © 1994–2021 Lua.org, PUC-Rio.

Permission is hereby granted, free of charge, to any person obtaining a copy of this software and associated documentation files (the "Software"), to deal in<br>the Software without restriction, including without limitation t Software, and to permit persons to whom the Software is furnished to do so, subject to the following conditions:

The above copyright notice and this permission notice shall be included in all copies or substantial portions of the Software.

THE SOFTWARE IS PROVIDED "AS IS", WITHOUT WARRANTY OF ANY KIND, EXPRESS OR IMPLIED, INCLUDING BUT NOT LIMITED TO THE<br>WARRANTIES OF MERCHANTABILITY, FITNESS FOR A PARTICULAR PURPOSE AND NONINFRINGEMENT. IN NO EVENT SHALL TH OR COPYRIGHT HOLDERS BE LIABLE FOR ANY CLAIM, DAMAGES OR OTHER LIABILITY, WHETHER IN AN ACTION OF CONTRACT, TORT OR<br>OTHERWISE, ARISING FROM, OUT OF OR IN CONNECTION WITH THE SOFTWARE OR THE USE OR OTHER DEALINGS IN THE SOF

#### <span id="page-18-1"></span>**7.2. 펌웨어 업데이트**

카메라 기능 변경 또는 버그 수정 시 업데이트를 위한 펌웨어 파일을 제공합니다. 배포되는 펌웨어 파일 의 확장자 명은 \*.nfw 입니다.

- <span id="page-18-2"></span>7.2.1. Novitec Camera Viewer에서 업데이트 하는 방법
	- ① Novitec Camera Viewer를 실행합니다.
	- ② 카메라에 연결합니다.
	- ③ 메뉴에서 "Tools"를 선택하고 "Update Firmware"를 클릭합니다.

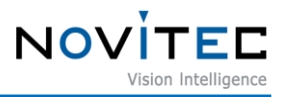

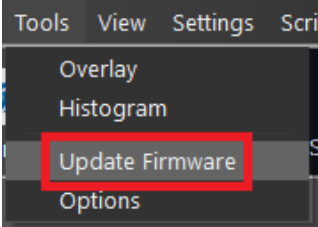

<이미지> 19. Novitec Camera Viewer – 펌웨어 업데이트 메뉴 이미지

④ "Open"을 클릭하여 펌웨어 파일을 선택하고 "Update"를 클릭하여 업데이트를 진행합니다.

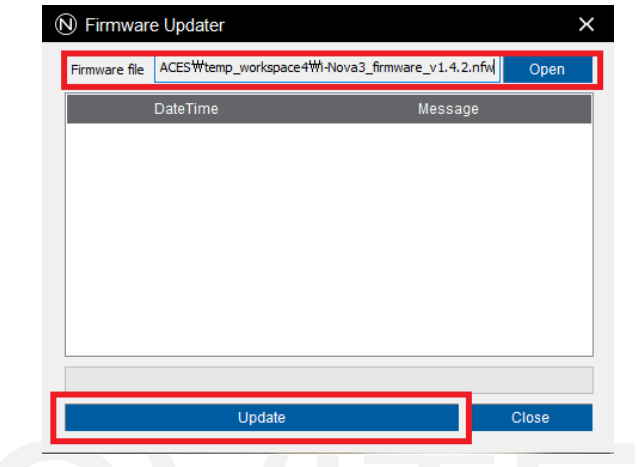

<이미지> 20. Novitec Camera Viewer – 펌웨어 업데이트 화면 이미지

⑤ 업데이트가 완료되면 카메라 전원을 리셋 합니다.

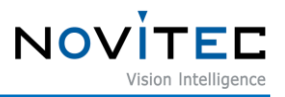

#### <span id="page-20-0"></span>**8. 필터**

#### <span id="page-20-1"></span>**8.0. 필터 정보**

센서에 입력 받는 일부 파장 대역의 빛을 걸러내거나, 특정 파장 대역의 빛 만을 받아들이는 용도 등 다 양한 효과를 위한 여러 종류의 필터들을 취급하고 있습니다.

| 카메라 종류              | 필터 목록             |
|---------------------|-------------------|
| $u$ -Nova $2$ -230C | IR Cut Filter     |
| u-Nova2-23OM        | <b>Bare Glass</b> |
| u-Nova2-50EC        | IR Cut Filter     |
| u-Nova2-50EM        | Bare Glass        |

<sup>&</sup>lt;표> 4. 카메라 별 필터 종류 표

<span id="page-20-2"></span>8.0.1. IR Cut Filter

CCD 등의 센서는 사람이 인식할 수 없는 적외선 영역까지 획득하므로 색상이 다르게 보일 수 있으며, 이를 보 정하기 위해 적외선 영역대의 빛을 걸러주는 필터를 사용합니다.

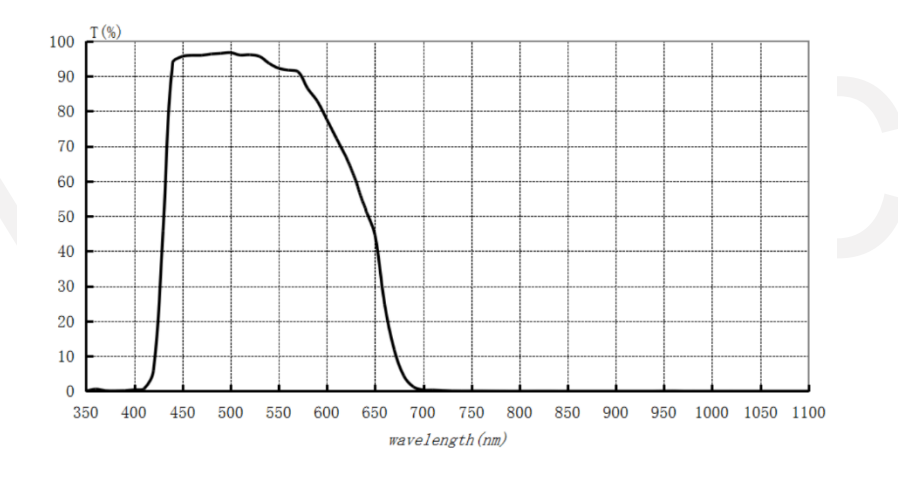

<이미지> 21. IR Cut Filter 파장 대역폭

#### <span id="page-20-3"></span>8.0.2. Bare Glass

IR Cut Filter를 사용할 때와 사용하지 않을 때의 포커스 차이가 있어, IR Cut Filter를 사용하지 않을 때에도 포 커스 차이가 없도록 해주는 투명한 필터이며, 다른 특정한 역할을 하지는 않습니다.

[u-Nova2 Series]

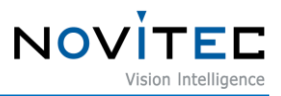

#### <span id="page-21-0"></span>**9. 기능**

#### <span id="page-21-1"></span>**9.0. Analog Control**

설정한 밝기 기준으로 Gain을 자동으로 조절합니다. Exposure와 Gain은 Auto 제어 항목을 별도로 설정할 수 있습니다.

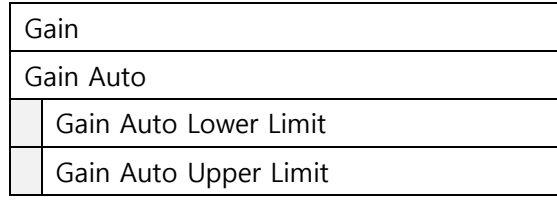

<표> 5. Gain 관련 feature 목록 표

#### <span id="page-21-2"></span>**9.1. Acquisition Control**

설정한 밝기 기준으로 Exposure를 자동으로 조절합니다. 또 외부에서 입력되는 신호에 따라 이미지를 획 득하는 모드입니다.

관련한 기능들은 아래와 같습니다.

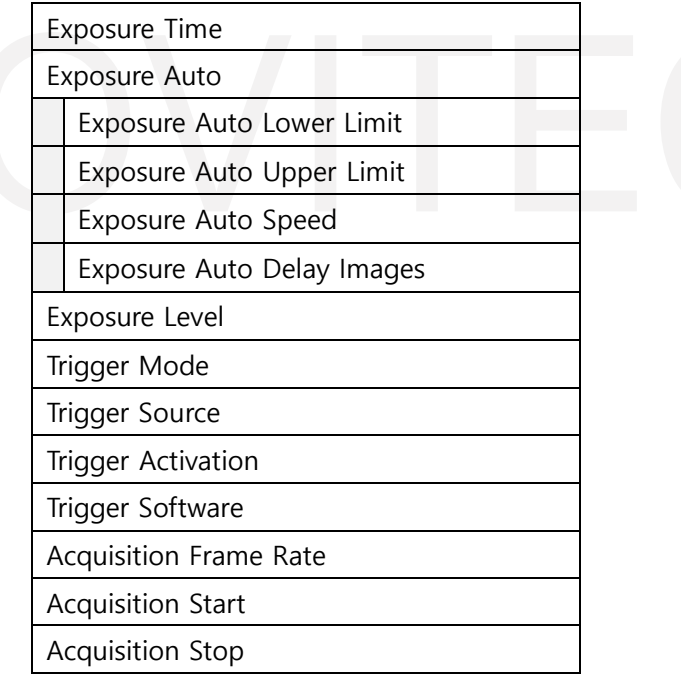

<표> 6. Trigger 기능 관련 feature 목록 표

설정한 밝기 기준으로 Exposure를자동으로 조절합니다. Exposure는 Auto 제어 항목을 별도로 설정할 수 있습니다.

Exposure와 Gain이 모두 Auto로 설정이 되어 있을 경우, Gain이 1.0이 되는 기준으로 기능이 동작합니다. 밝기가 증가할 경우 Exposure가 우선적으로 제어되고 Exposure 값이 최대일 경우, Gain이 제어됩니다. 밝기가 감소할 경우 Gain이 1.0 이상 일 때 Gain이 우선적으로 감소하며, Gain이 1.0일 경우 Exposure가 제어됩니다.

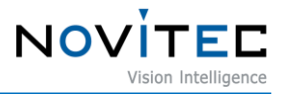

Exposure가 Auto로 동작할 경우 제어될 최소 및 최대 범위는 별도 설정이 가능합니다.

<span id="page-22-0"></span>9.1.1. Auto Exposure 추가 기능

- ① Exposure Auto Speed: frame마다 증감하는 exposure 값의 변화량을 설정할 수 있습니다. (Slow, Medium, Fast)
- ② Exposure Auto Delay Images: 몇 frame 마다 Auto Exposure를 사용할지 설정합니다.
- ③ Exposure Level: Auto Exposure의 기준 밝기 값을 설정할 수 있습니다.

#### <span id="page-22-1"></span>9.1.2. Trigger Mode

u-Nova2는 Free Run, One Shot Trigger 모드를 지원하고 있습니다.

① Off (Free Run) 외부 트리거 신호와 상관없이 설정된 FPS에 맞춰 영상을 획득합니다.

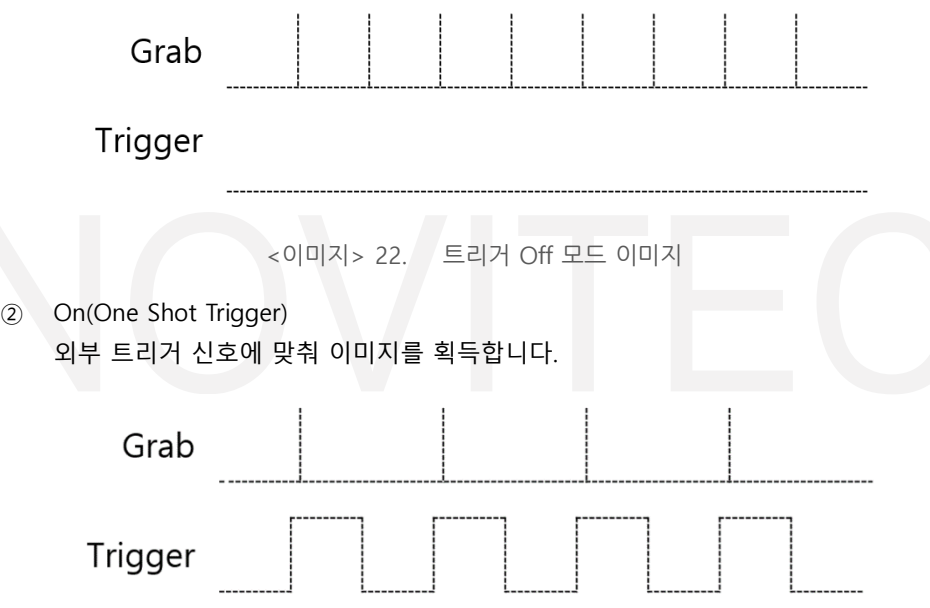

<이미지> 23. 트리거 One Shot Trigger 모드 이미지

Trigger Activation 선택을 통해 신호의 "Rising edge" 나 "Falling edge"를 설정할 수 있습니다.

또한, Trigger Software 버튼을 통해 사용자가 직접 Trigger를 발생시킬 수도 있습니다.

<span id="page-22-2"></span>9.1.3. Acquisition

Acquisition Start / Stop 버튼을 통해 이미지 전송을 제어 할 수 있습니다. Trigger Mode를 변경한 경우 Acquisition Start 버튼을 눌러 이미지 전송을 시작할 수 있습니다.

단, 상단 툴바의 "Start" 아이콘이 활성화되어 있지 않을 경우 Acquisition Start 가 동작을 하지 않으니 Start 아 이콘을 활성화시킨 상태에서 Acquisition start를 실행시키기 바랍니다.

Trigger Mode 가 off 상태일 경우 카메라는 Acquisition Frame Rate에 지정된 빠르기로 동작을 합니다.

#### <span id="page-22-3"></span>**9.2. 전체 기능 목록**

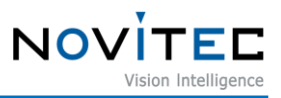

아래에는 u-Nova2에서 사용하는 Feature 목록에 대해 나열합니다. 대부분의 Feature는 GenICam SFNC 와 호환됩니다.

커스텀된 Feature에 대해서는 표에서 하늘색 배경으로 표시하였습니다.

#### 9.2.1. Device Control

<span id="page-23-0"></span>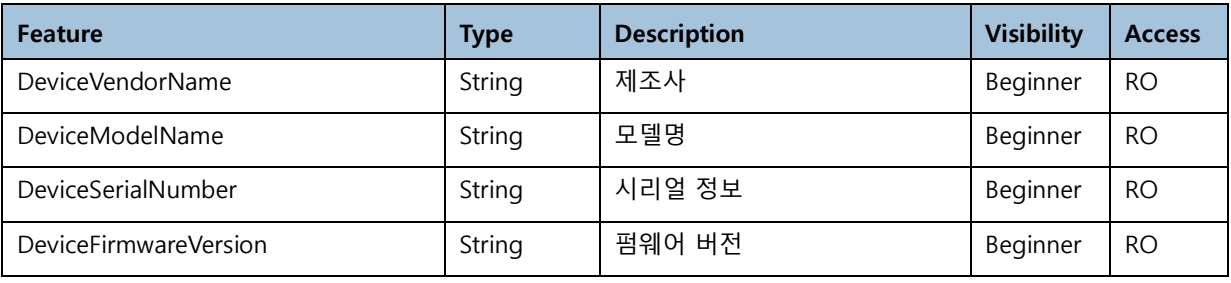

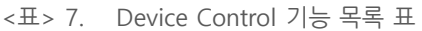

9.2.2. Image Format Control

<span id="page-23-1"></span>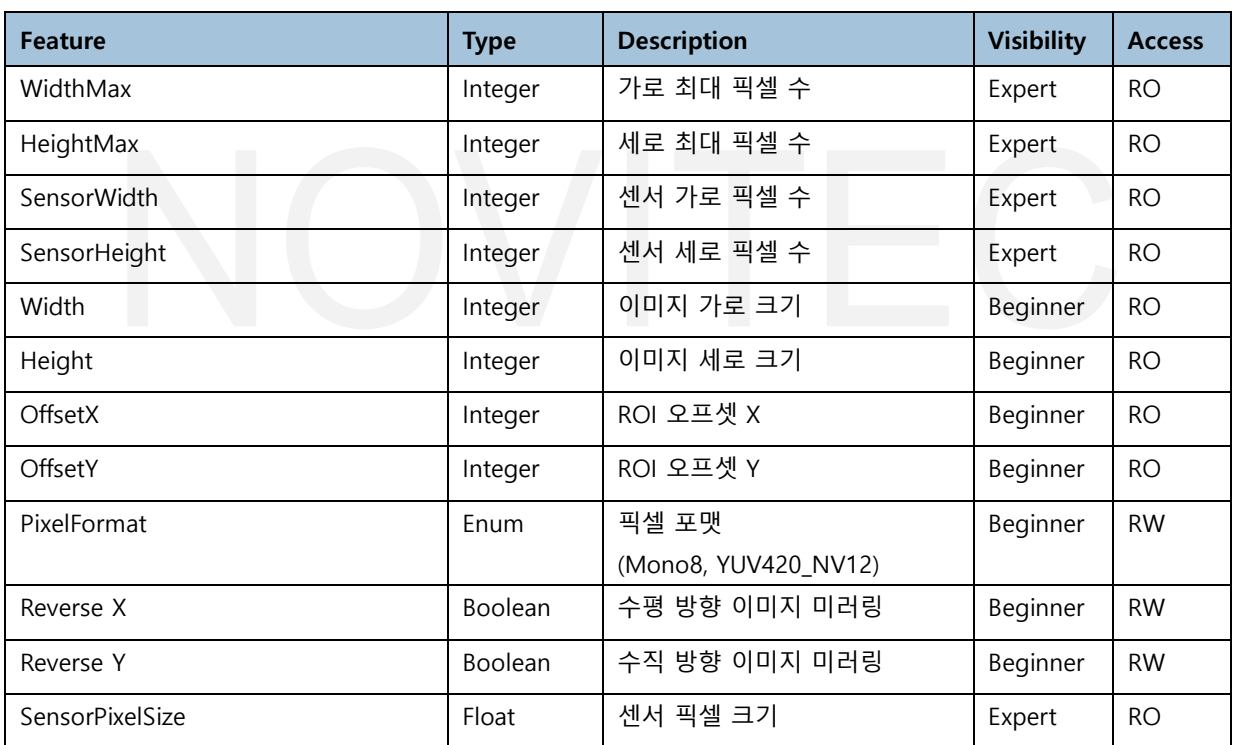

<표> 8. Image Format Control 기능 목록 표

#### 9.2.3. Acquisition Control

<span id="page-23-2"></span>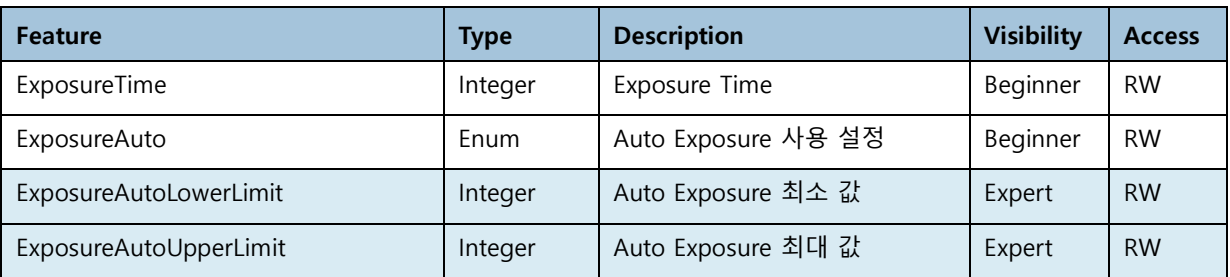

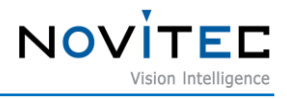

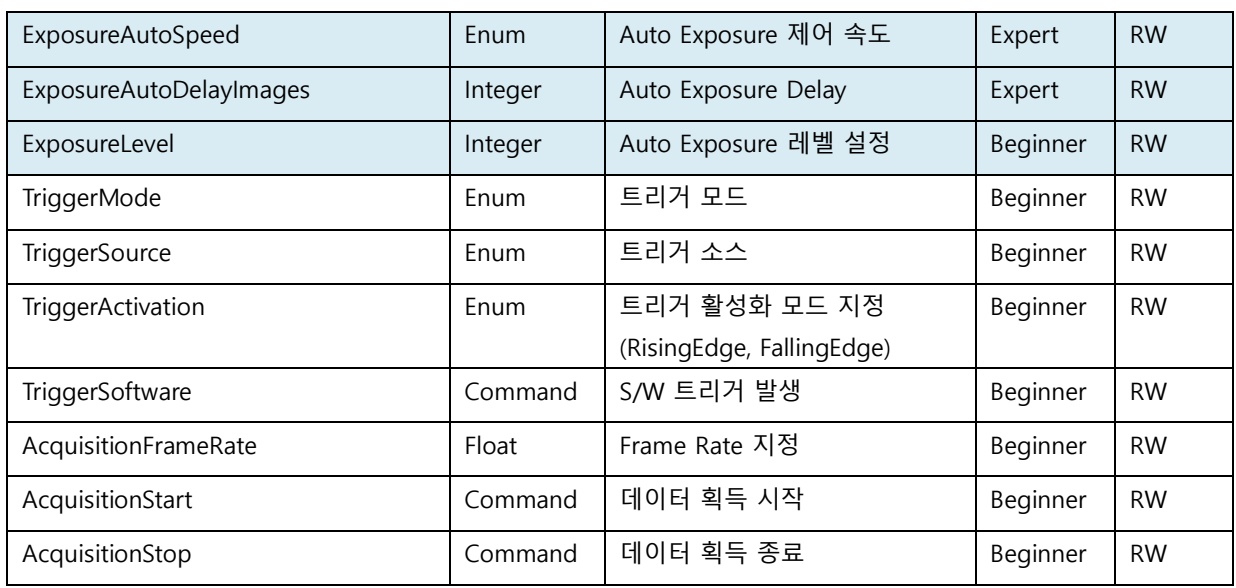

<표> 9. Acquisition Control 기능 목록 표

#### 9.2.4. Analog Control

<span id="page-24-0"></span>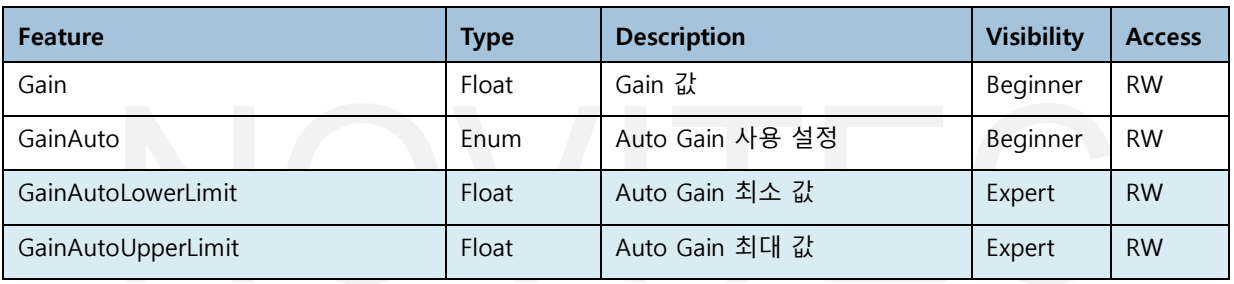

<표> 10. Analog Control 기능 목록 표

#### 9.2.5. Digital I/O Control

<span id="page-24-1"></span>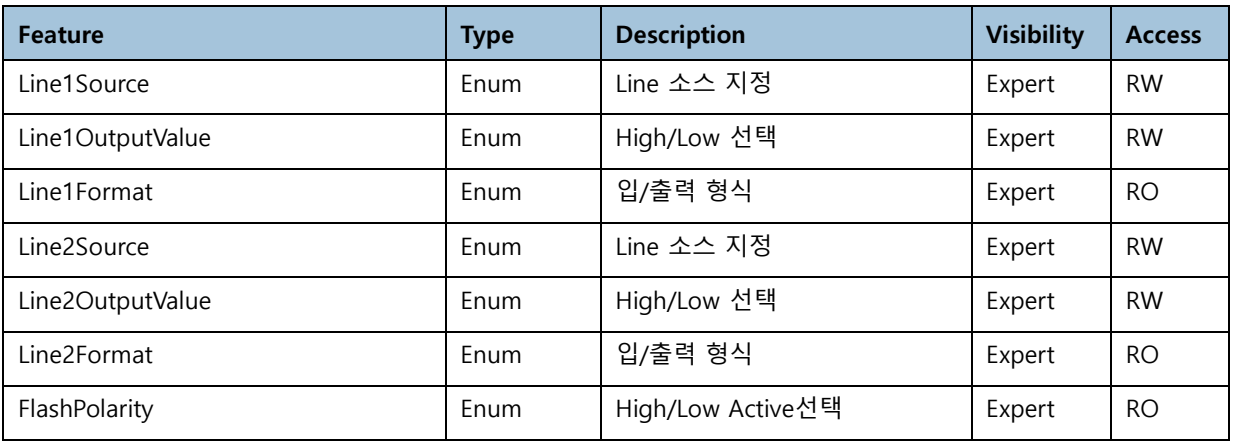

<표> 11. Digital I/O Control 기능 목록 표

#### 9.2.6. User Set Control

<span id="page-24-2"></span>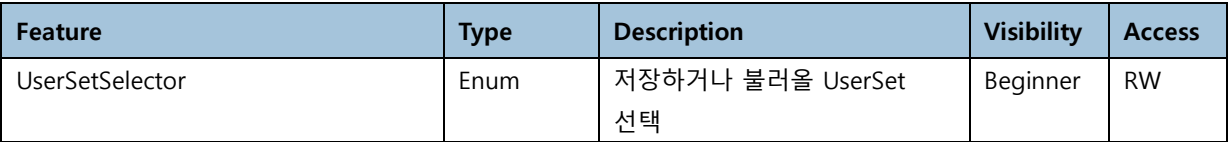

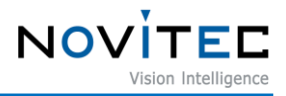

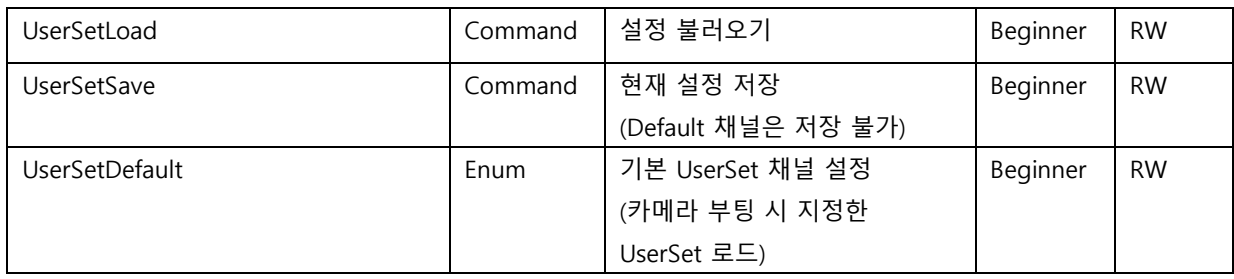

<표> 12. User Set Control 기능 목록 표

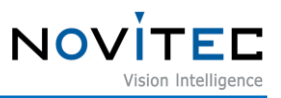

#### <span id="page-26-0"></span>**10. 부록**

#### <span id="page-26-1"></span>**10.0. u-Nova2 사양**

10.0.1. u-Nova2-23OC(M) Camera

<span id="page-26-2"></span>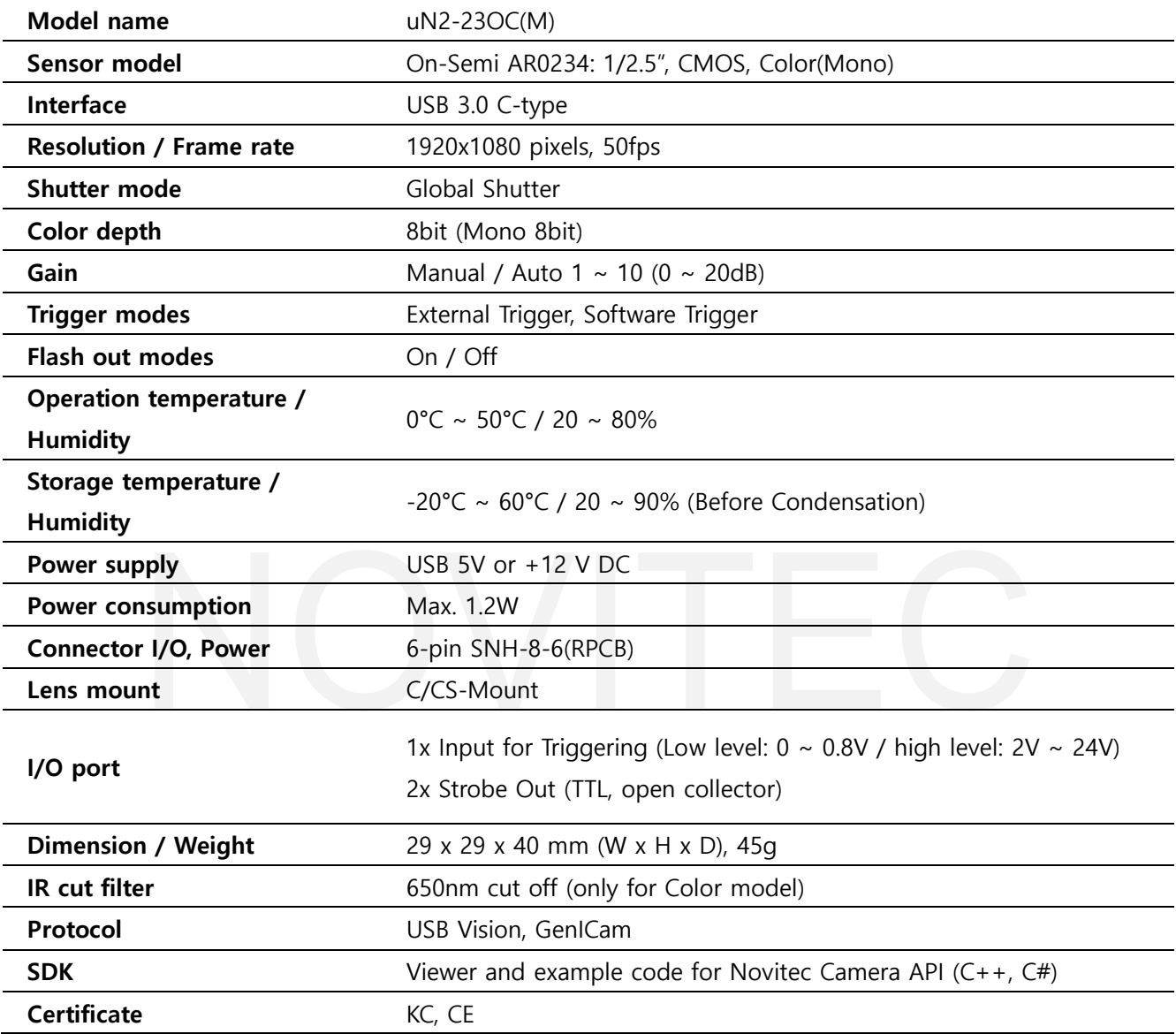

<표> 13. u-Nova2-23OC(M)사양

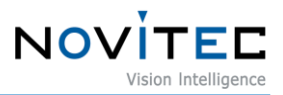

10.0.2. u-Nova2-50EC(M) Camera

<span id="page-27-0"></span>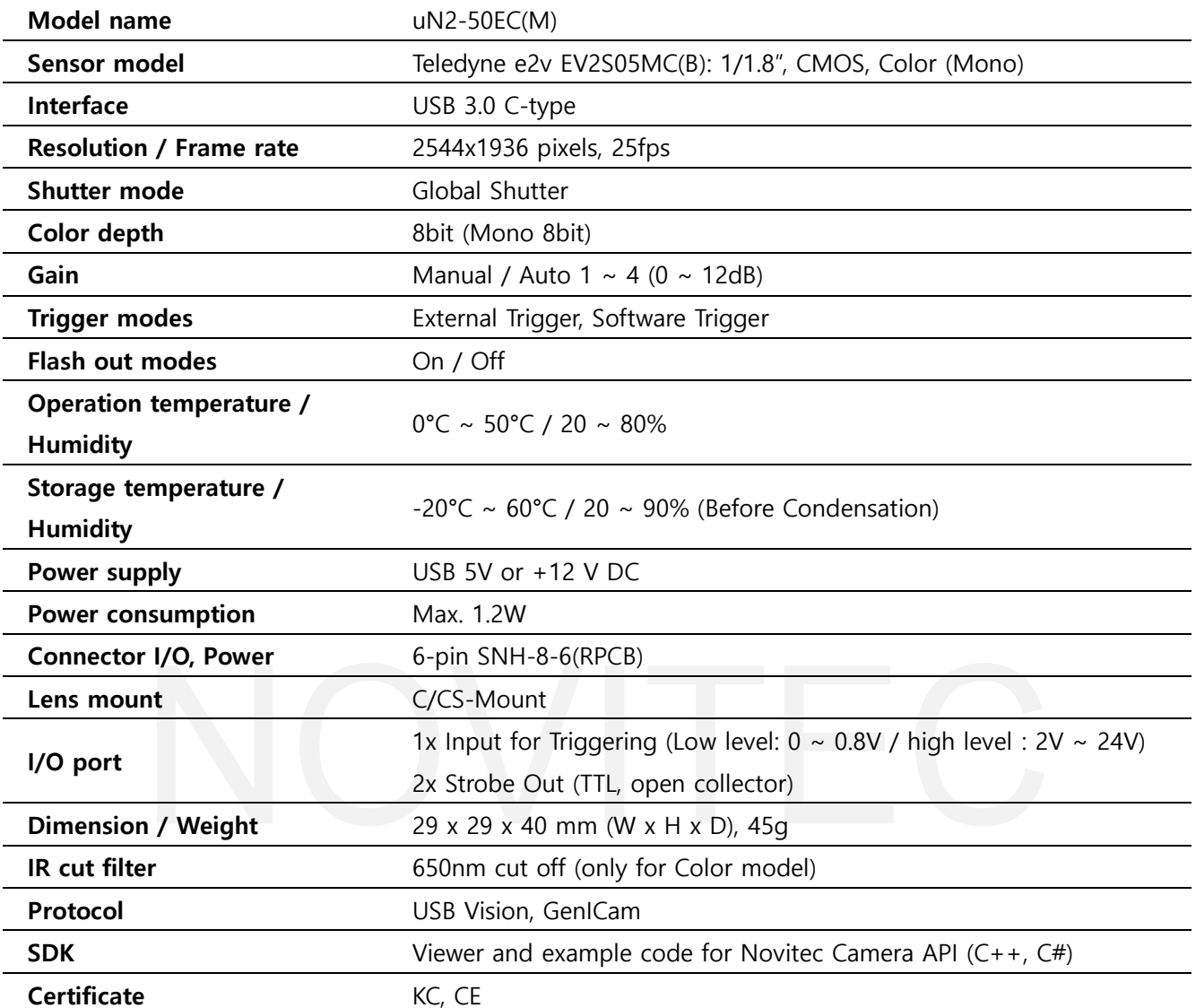

<표> 14. u-Nova2-50EC(M) 사양

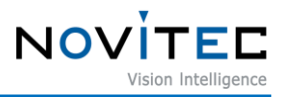

#### <span id="page-28-1"></span><span id="page-28-0"></span>**10.1. Image Sensor 정보**

10.1.1. AR0234CS 기본 정보

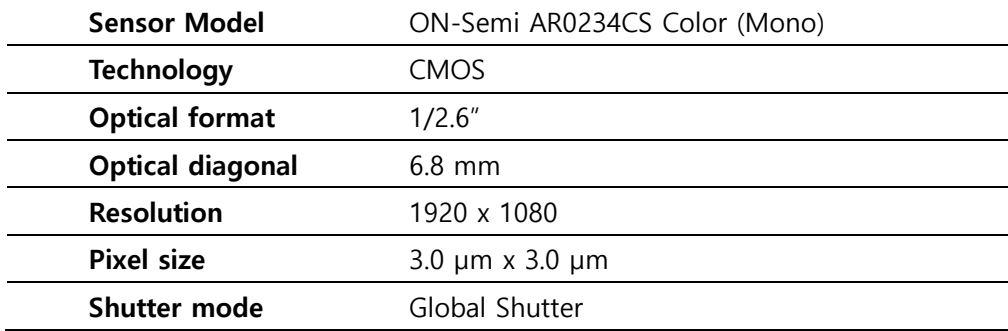

<표> 15. AR0234CS 센서 정보 이미지

#### <span id="page-28-2"></span>10.1.1. EV2S05MC(B) 기본 정보

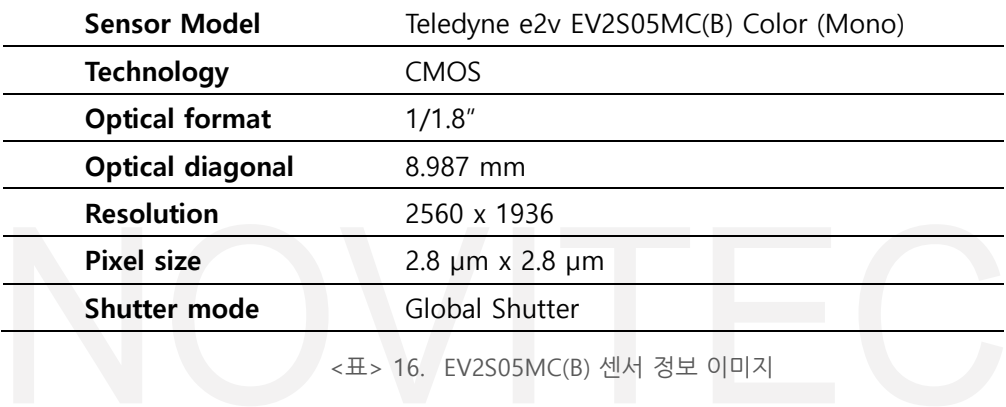

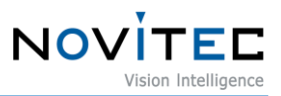

#### <span id="page-29-1"></span><span id="page-29-0"></span>**10.2. Dimensions**

10.2.1. u-Nova2-23OC(M) Dimensions

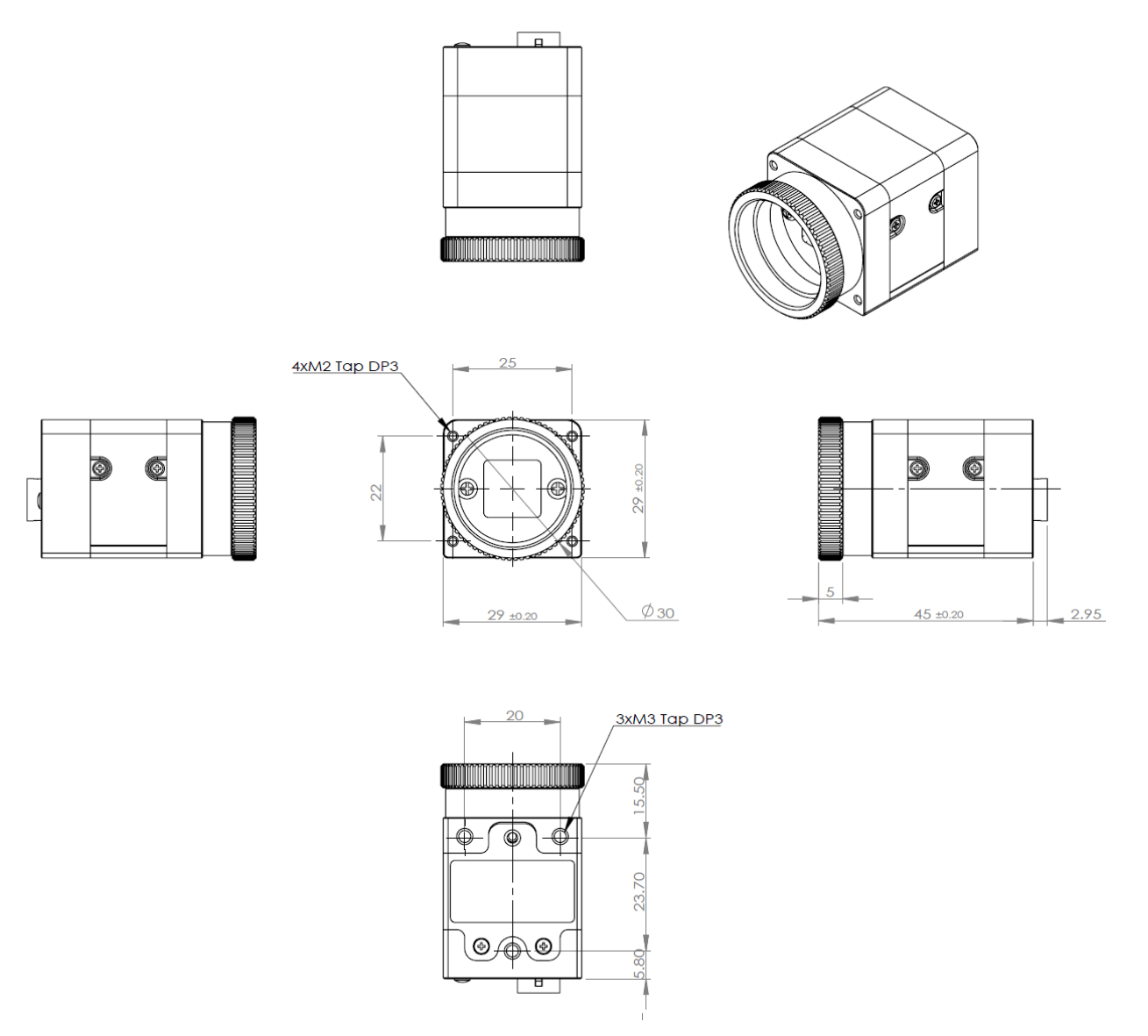

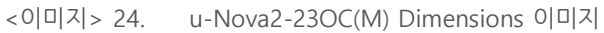

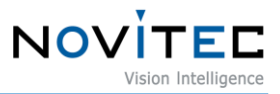

#### <span id="page-30-0"></span>10.2.2. u-Nova2-50EC(M) Dimensions

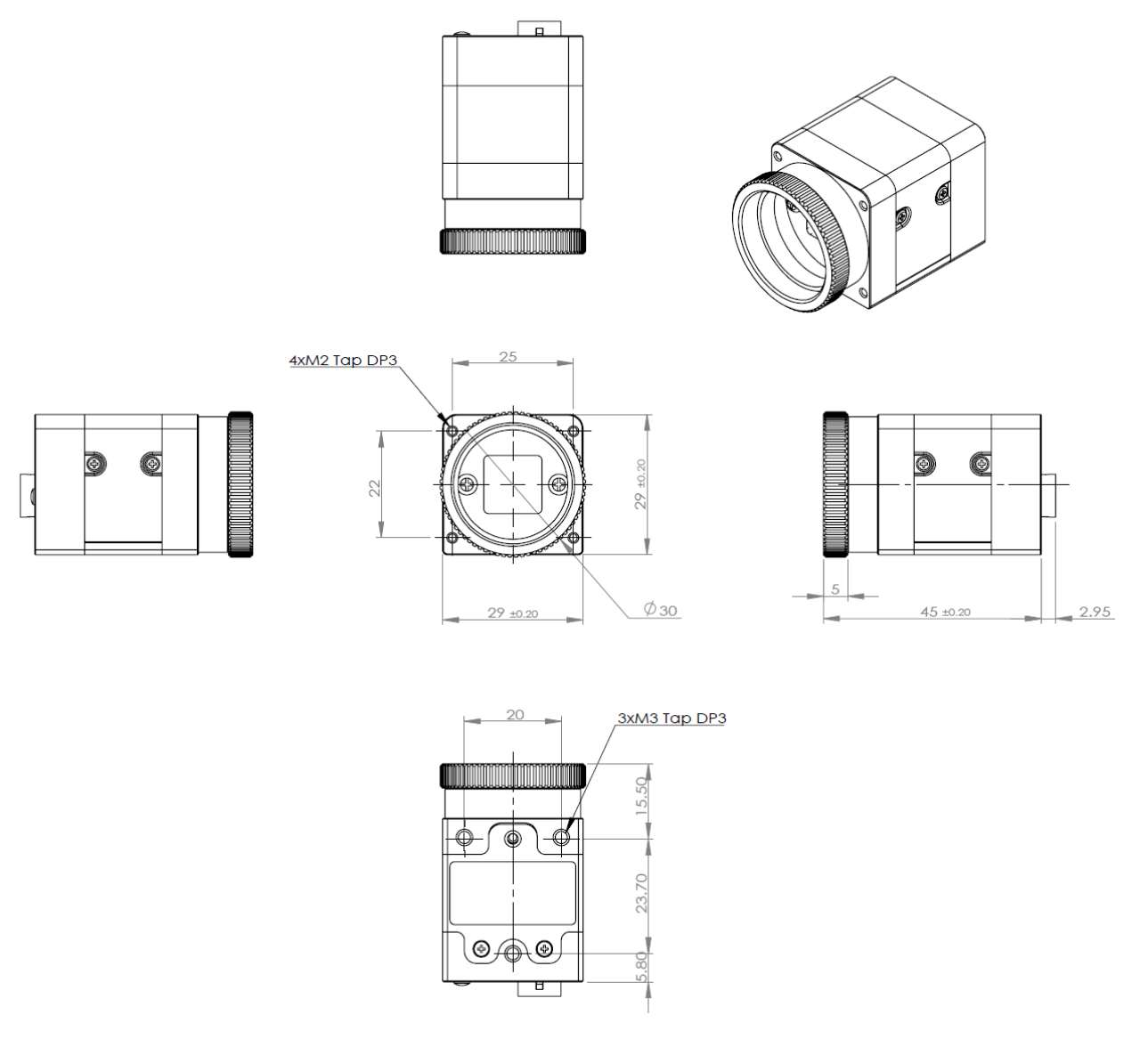

<이미지> 25. u-Nova2-50EC(M) Dimensions 이미지

### <span id="page-31-0"></span>11. 이미지 목차

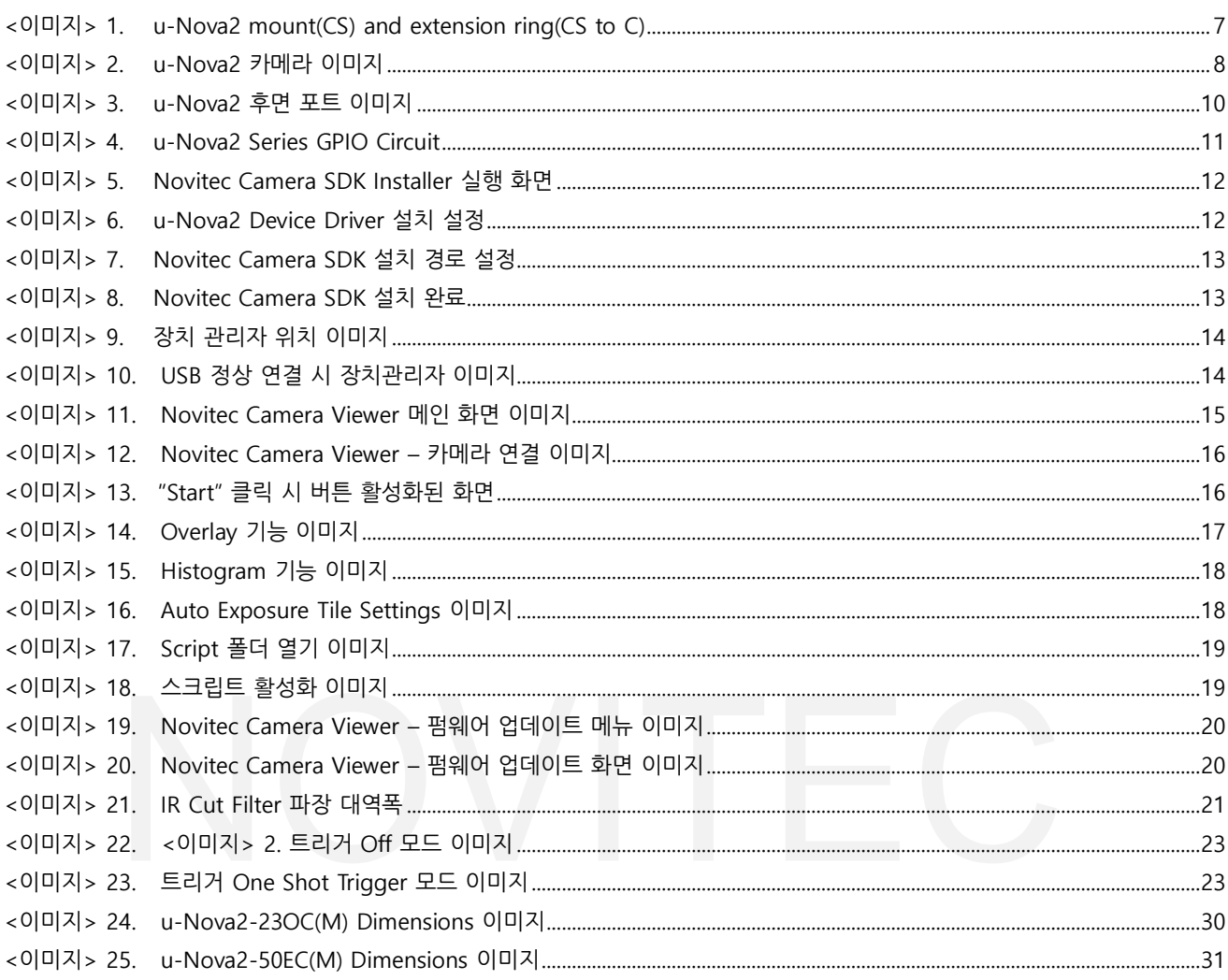

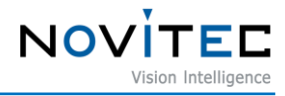

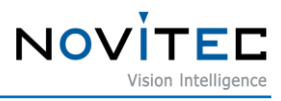

#### <span id="page-32-0"></span>12. 표목차

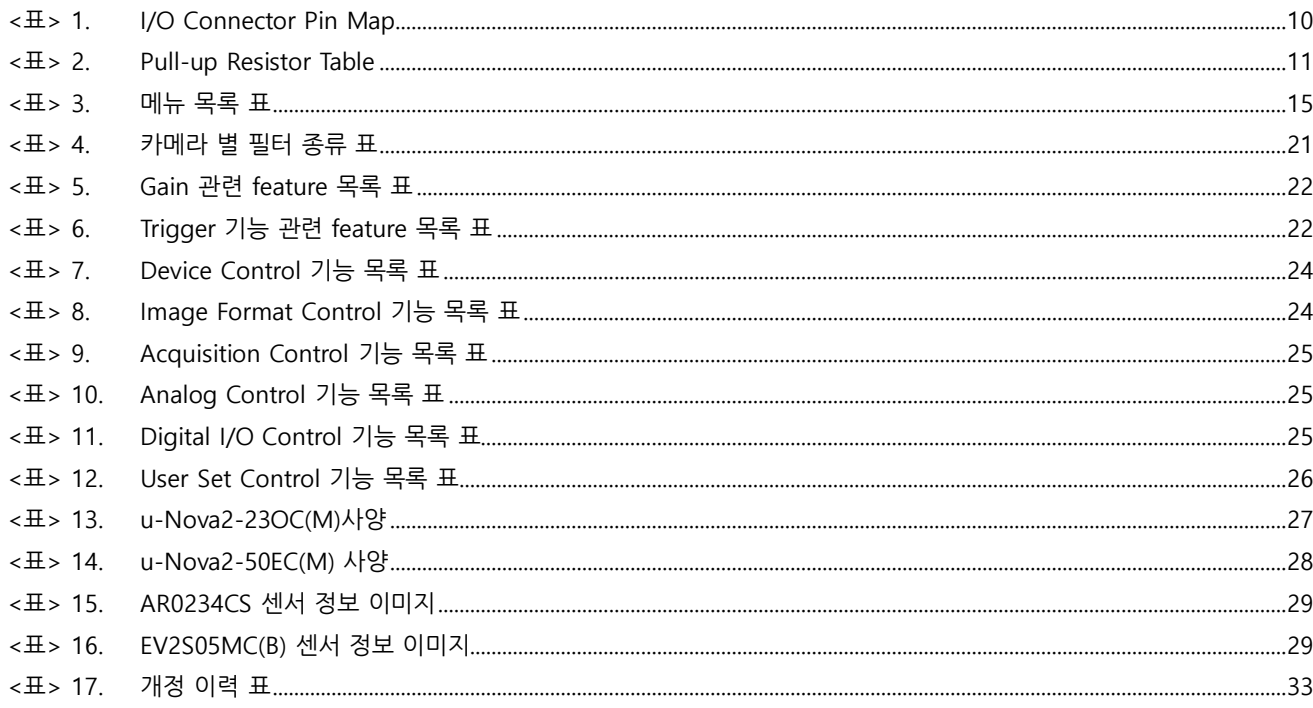

# <span id="page-32-1"></span>13. 개정 이력

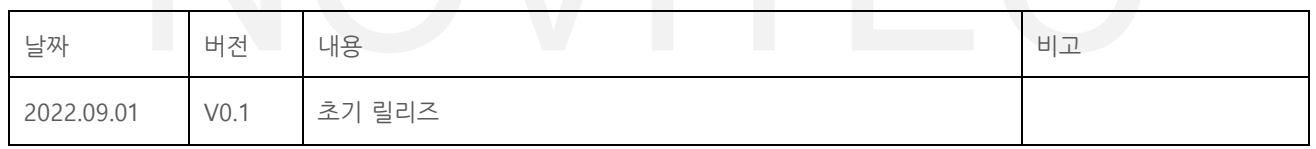

<표> 17. 개정 이력 표

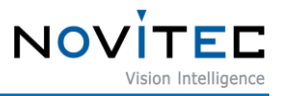

#### <span id="page-33-0"></span>**14. 연락처**

- 주 소 : 서울시 송파구 백제고분로 39길 30-18
- 전 화 번 호 : 070-7122-1000
- 팩 스 : 070-7159-1315
- 홈 페 이 지 : https://www.novitec.co.kr
- 이 메 일 : 기술 문의 support@novitec.co.kr

견적 문의 – sales@novitec.co.kr